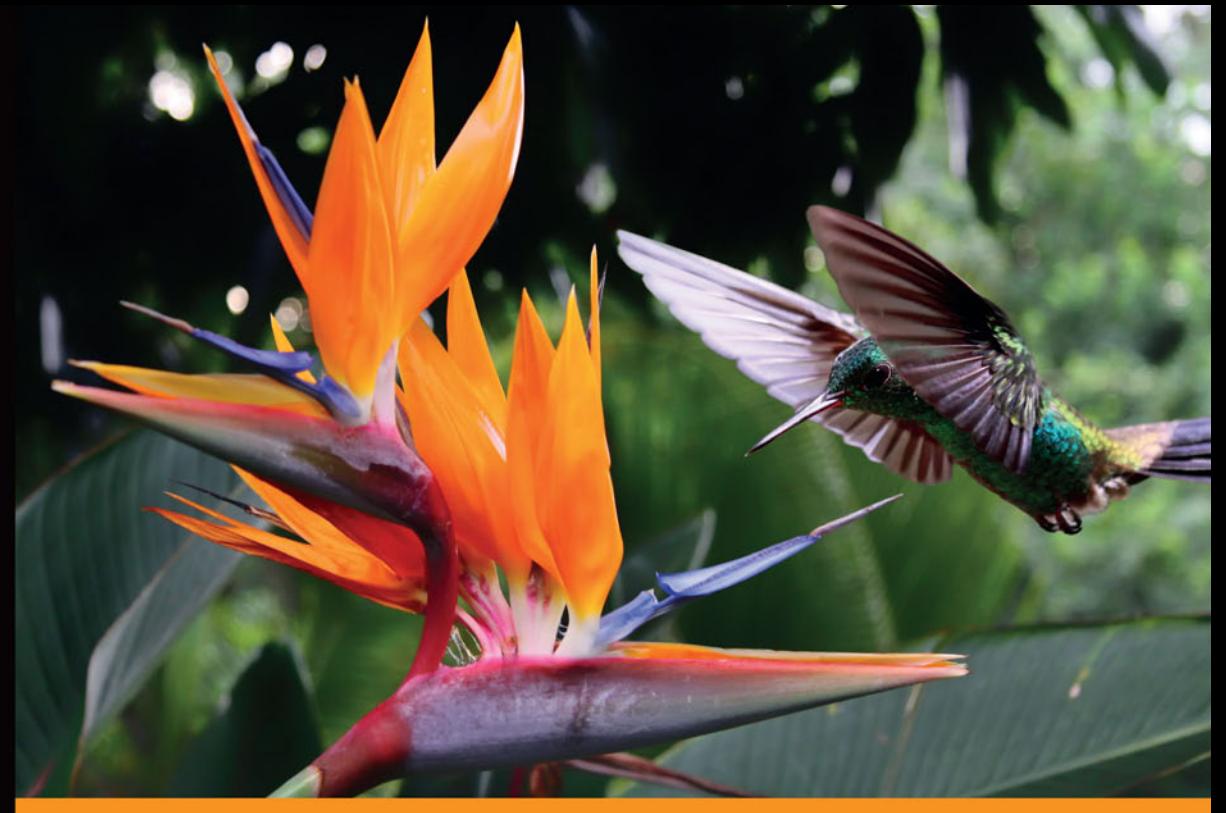

## Technologia i rozwiąza nia

# Django **Praktyczne tworzenie** aplikacji sieciowych

Django - framework dla perfekcjonistów, którzy muszą przestrzegać terminów!

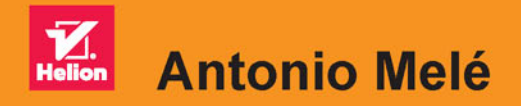

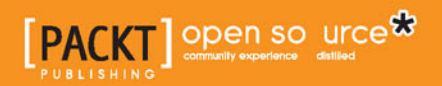

Tytuł oryginału: Django By Example

Tłumaczenie: Robert Górczyński

ISBN: 978-83-283-2587-6

Copyright © Packt Publishing 2015.

First published in the English language under the title . Diango By Example  $-$  (9781784391911)"

Polish edition copyright © 2016 by Helion SA. All rights reserved.

All rights reserved. No part of this book may be reproduced or transmitted in any form or by any means, electronic or mechanical, including photocopying, recording or by any information storage retrieval system, without permission from the Publisher.

Wszelkie prawa zastrzeżone. Nieautoryzowane rozpowszechnianie całości lub fragmentu niniejszej publikacji w jakiejkolwiek postaci jest zabronione. Wykonywanie kopii metodą kserograficzną, fotograficzną, a także kopiowanie książki na nośniku filmowym, magnetycznym lub innym powoduje naruszenie praw autorskich niniejszej publikacji.

Wszystkie znaki występujące w tekście są zastrzeżonymi znakami firmowymi bądź towarowymi ich właścicieli.

Autor oraz Wydawnictwo HELION dołożyli wszelkich starań, by zawarte w tej książce informacje były kompletne i rzetelne. Nie biorą jednak żadnej odpowiedzialności ani za ich wykorzystanie, ani za związane z tym ewentualne naruszenie praw patentowych lub autorskich. Autor oraz Wydawnictwo HELION nie ponoszą również żadnej odpowiedzialności za ewentualne szkody wynikłe z wykorzystania informacji zawartych w książce.

Wydawnictwo HELION ul. Kościuszki 1c, 44-100 GLIWICE tel. 32 231 22 19, 32 230 98 63 e-mail: *helion@helion.pl* WWW: *http://helion.pl* (księgarnia internetowa, katalog książek)

Drogi Czytelniku! Jeżeli chcesz ocenić tę książkę, zajrzyj pod adres *http://helion.pl/user/opinie/djptas* Możesz tam wpisać swoje uwagi, spostrzeżenia, recenzję.

Printed in Poland.

- [Kup książkę](http://helion.pl/page354U~rf/djptas)
- 
- Oceń książkę • Oceń książkę
- 
- Kurygarnia internetowa • Lubię to! » Nasza społeczność

## Spis treści

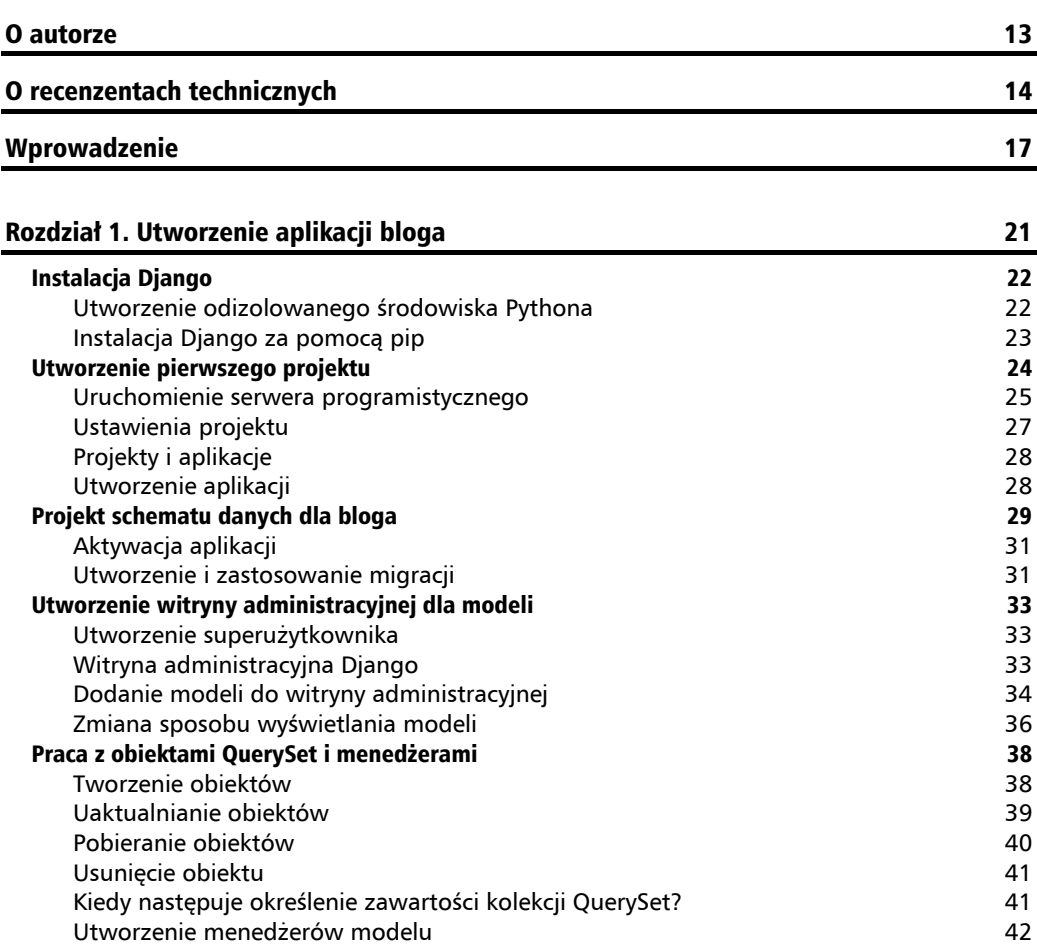

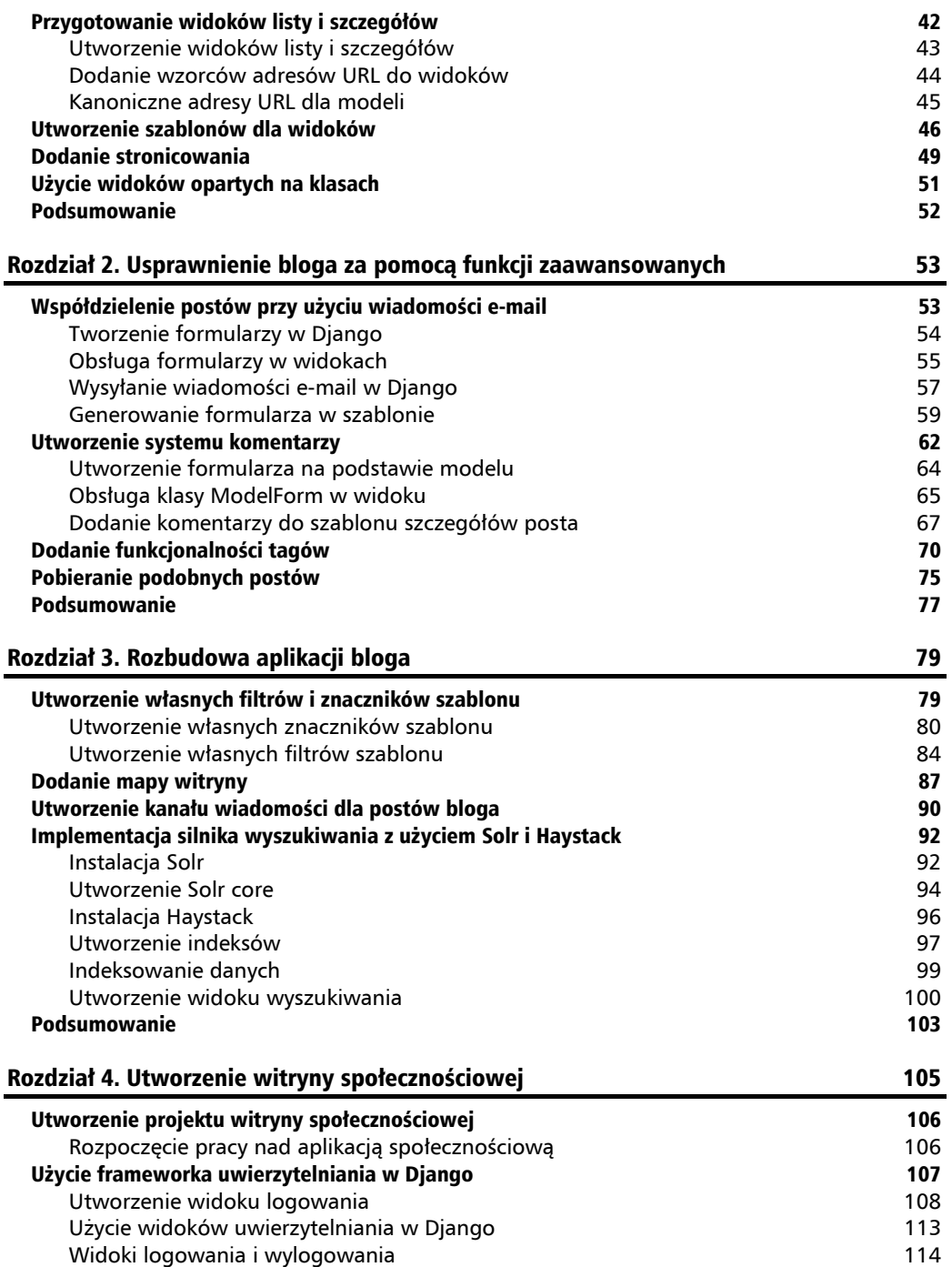

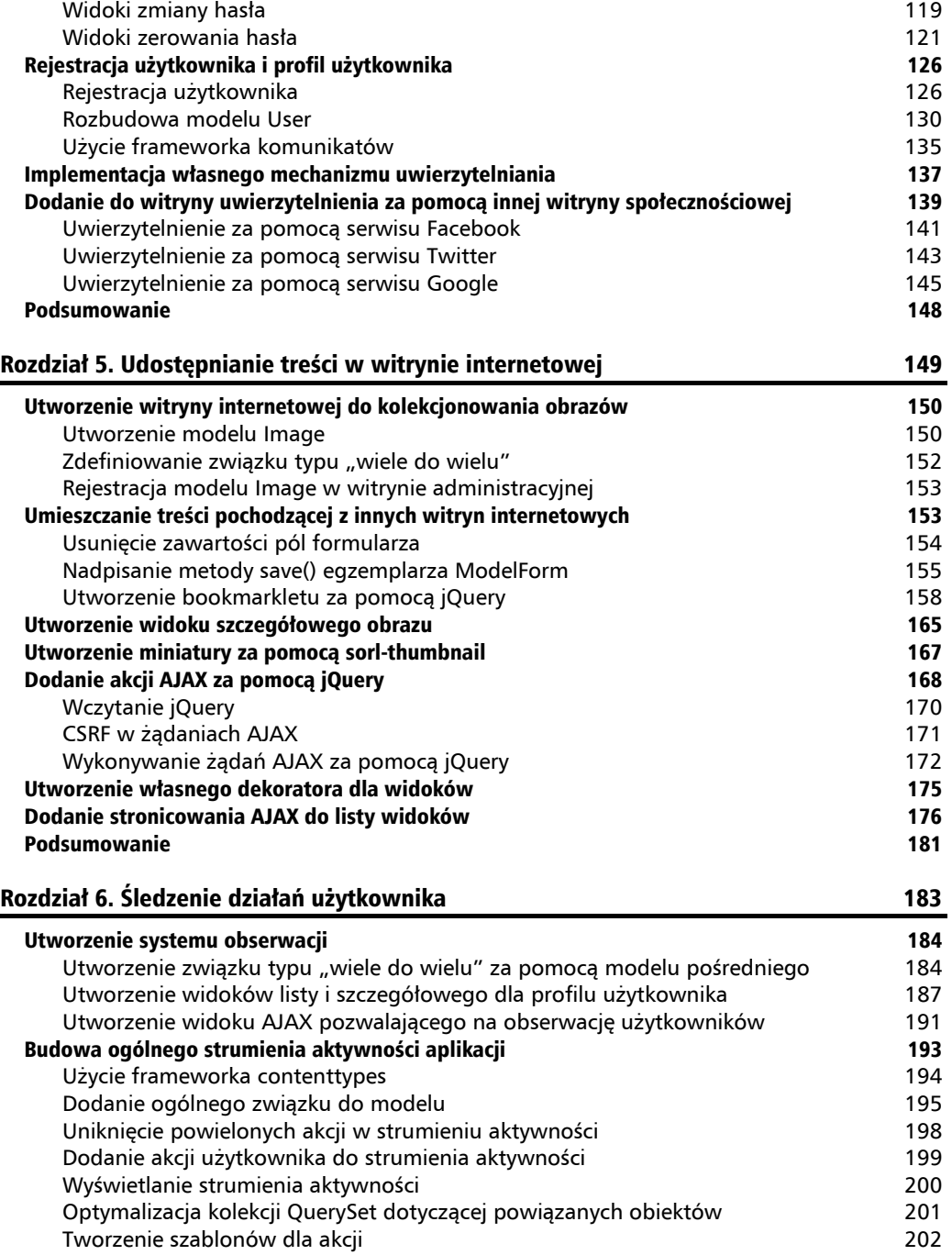

#### **Spis treĞci**

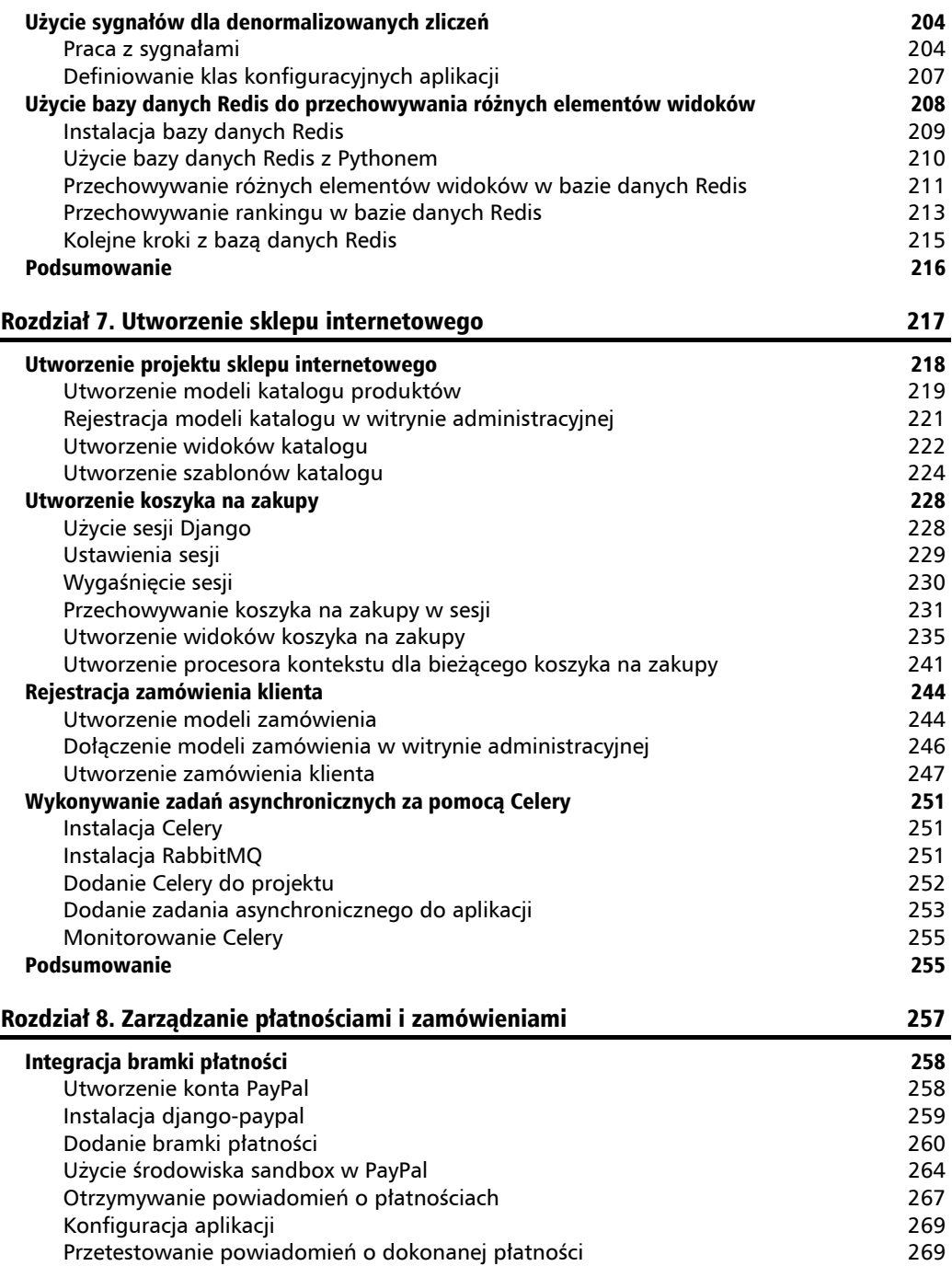

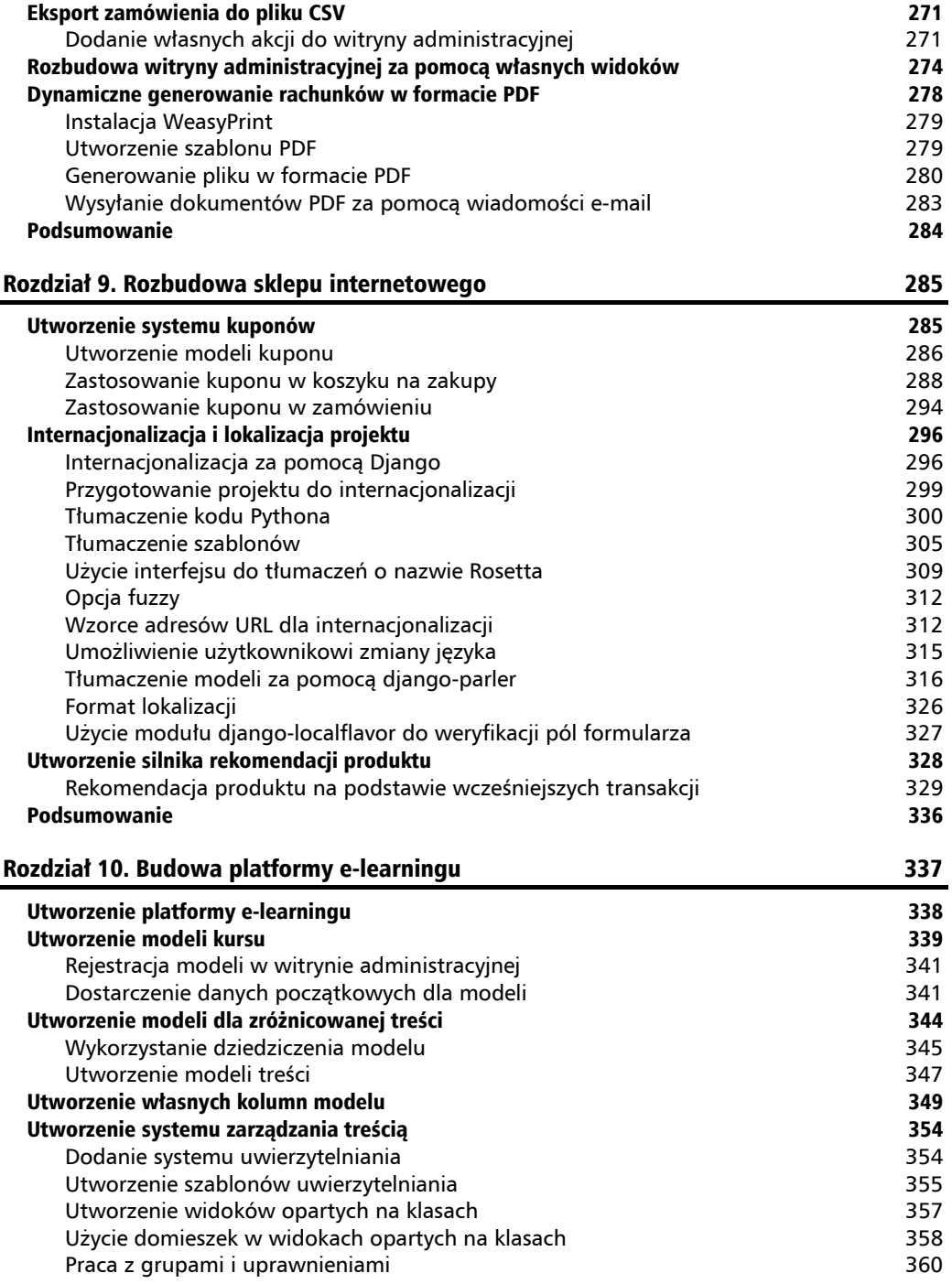

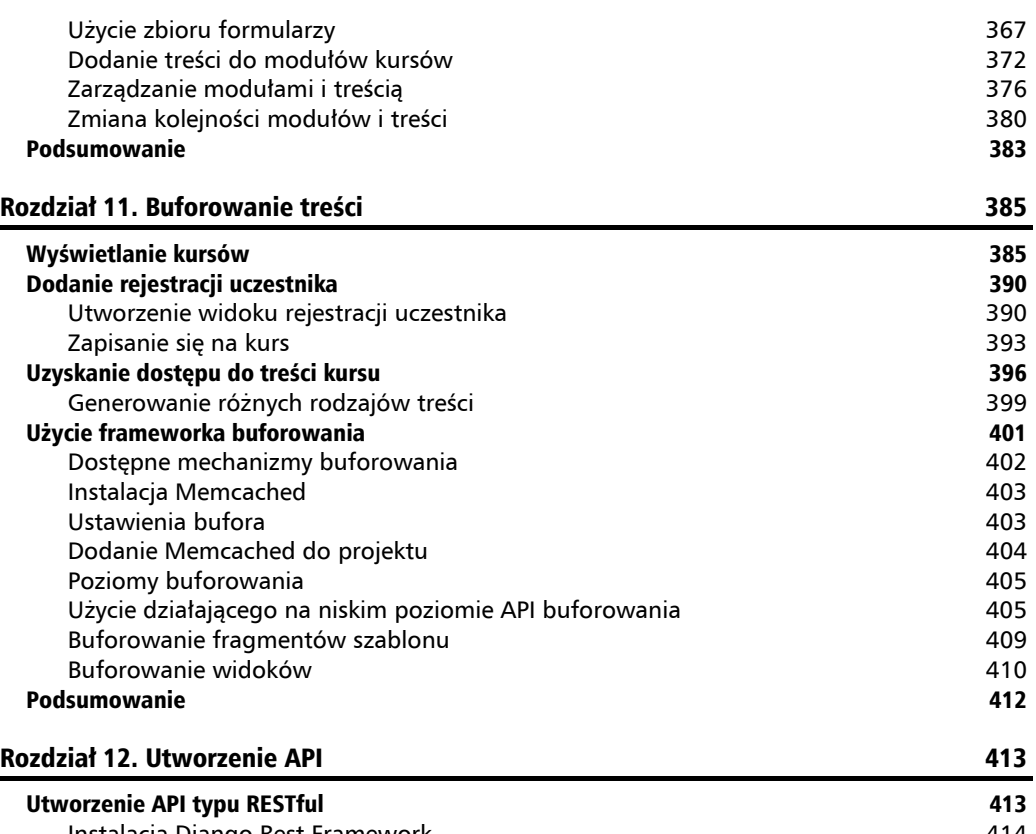

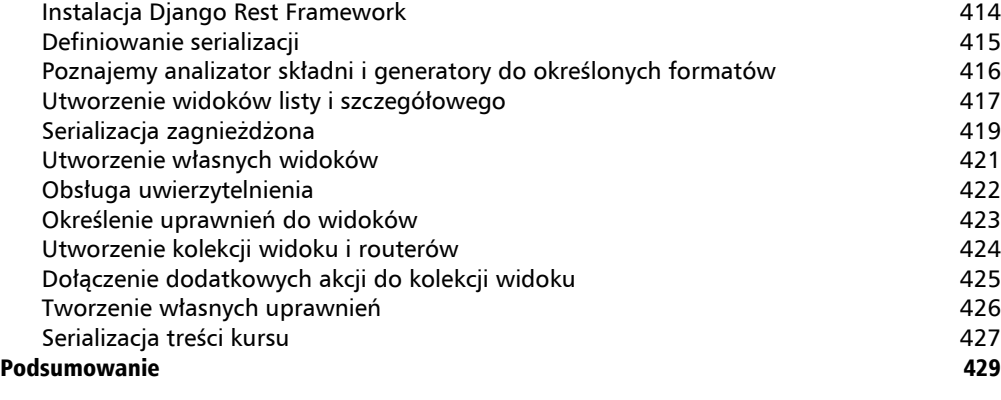

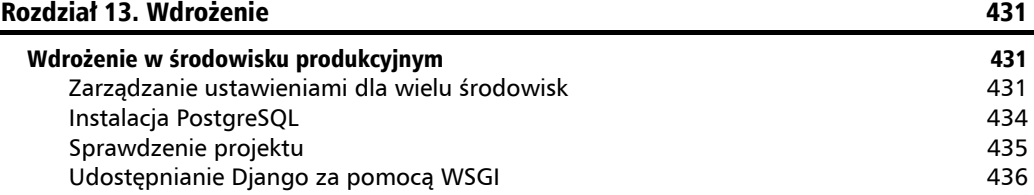

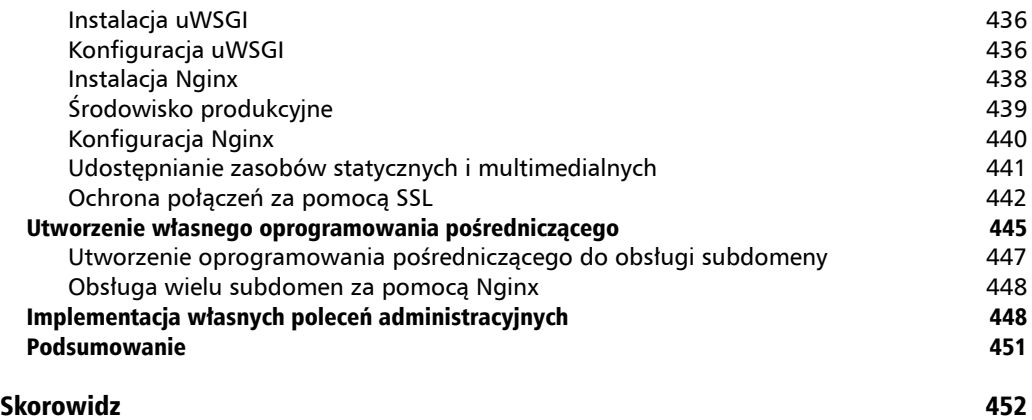

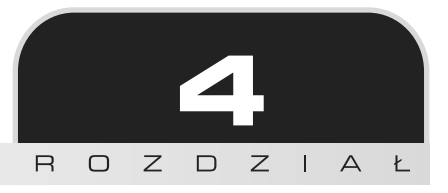

## Utworzenie witryny społecznościowej

W poprzednim rozdziałe dowiedziałeś się, jak opracować mape witryny i kanał wiadomości dla postów bloga oraz zaimplementowaÊ silnik wyszukiwania w naszej aplikacji bloga. W tym rozdziale przechodzimy do opracowania aplikacji społecznościowej. Przygotujemy funkcjonalność pozwalającą użytkownikom na logowanie, wylogowanie oraz edytowanie i zerowanie hasła. Zobaczysz, jak można utworzyć niestandardowe profile dla użytkowników i jak zaimplementować uwierzytelnianie za pomoca innej witryny społecznościowej.

Oto zagadnienia, na których skoncentruje się w tym rozdziale.

- Użycie frameworka uwierzytelniania.
- $\blacksquare$  Utworzenie widoków pozwalających na rejestrację użytkowników.
- Rozbudowa modelu User o obsługe niestandardowego profilu.
- $\blacksquare$  Implementacja uwierzytelnienia społecznościowego za pomocą modułu python-social-auth.

Prace rozpoczynamy od utworzenia nowego projektu.

## Utworzenie projektu witryny społecznościowej

Przystępujemy teraz do budowy aplikacji społecznościowej umożliwiającej użytkownikom udostępnianie obrazów znalezionych w internecie. Na potrzeby tego projektu konieczne jest opracowanie pewnych komponentów. Oto one.

- $\blacksquare$  System uwierzytelniania pozwalający użytkownikowi na rejestrowanie, logowanie, edycję profilu oraz zmianę i zerowanie hasła.
- $\blacksquare$  System obserwacji pozwalający użytkownikom na śledzenie swoich poczynań.
- $\blacksquare$  Funkcjonalność pozwalająca na wyświetlanie udostępnianych obrazów oraz implementacja bookmarkletu umożliwiającego użytkownikowi pobieranie obrazów z praktycznie kaĝdej witryny internetowej.
- $\blacksquare$  Strumień aktywności dla każdego użytkownika pozwalający użytkownikom śledzić treść dodawaną przez obserwowanych użytkowników.

W tym rozdziale zajmiemy się realizacją pierwszego z wymienionych punktów.

### **RozpoczÚcie pracy nad aplikacjÈ spoïecznoĂciowÈ**

Przejdź do powłoki i wydaj poniższe polecenia w celu utworzenia środowiska wirtualnego dla projektu, a następnie jego aktywacji.

```
$ mkdir env
$ virtualenv env
$ source env/bin/activate
```
Znak zachęty w powłoce wyświetla nazwę aktywnego środowiska wirtualnego, co pokazałem poniżej.

**(env)**laptop:~ zenx\$

W przygotowanym środowisku wirtualnym zainstaluj framework Django, wydając poniższe polecenie.

\$ **pip install Django==1.8.6**

Kolejnym krokiem jest utworzenie projektu, którego bedziemy używać podczas prac nad aplikacją społecznościową. Przejdź do powłoki i wydaj poniższe polecenie.

\$ **django-admin startproject bookmarks**

W ten sposób utworzymy nowy projekt Django o nazwie bookmarks wraz z początkową strukturą plików i katalogów. Teraz przejdź do nowego katalogu projektu i utwórz nowa aplikacje o nazwie account, wydając poniższe polecenia.

#### \$ cd bookmarks/ \$ django-admin startapp account

Pamiętaj, aby aktywować nową aplikację w projekcie poprzez dodanie jej do elementów wymienionych na liście INSTALLED APPS w pliku settings.py. Naszą aplikację umieść na początku listy, przed pozostałymi zainstalowanymi aplikacjami, tak jak pokazałem poniżej.

```
INSTALLED APPS = (
     'account',
     \# ...
\lambda
```
Nie zapomnii o wydaniu poniższego polecenia, aby przeprowadzić synchronizacje bazy danych z modelami aplikacji domyślnych wskazanymi na liście INSTALLED APPS.

#### \$ python manage.py migrate

Teraz możemy już przystapić do budowy systemu uwierzytelniania w projekcie, używając frameworka uwierzytelniania.

## Użycie frameworka uwierzytelniania w Django

Django jest dostarczany wraz z wbudowanym frameworkiem uwierzytelniania, który może obsługiwać uwierzytelnianie użytkowników, sesje, uprawnienia i grupy użytkowników. System uwierzytelniania oferuje widoki dla działań najcześciej podejmowanych przez użytkowników, takich jak logowanie, wylogowanie, zmiana hasła i zerowanie hasła.

Wspomniany framework uwierzytelniania znajduje się w django contrib auth i jest używany także przez inne pakiety Django, typu contrib. Framework uwierzytelniania wykorzystaliśmy już w rozdziałe 1. do utworzenia superużytkownika dla aplikacji bloga, aby mieć dostęp do witryny administracyjnej.

Kiedy tworzysz nowy projekt Django za pomocą polecenia startproject, framework uwierzytelniania zostaje wymieniony w domyślnych ustawieniach projektu. Składa się z aplikacji django contrib auth oraz przedstawionych poniżej dwóch klas wymienionych w opcji MIDDLEWARE CLASSES projektu.

- AuthenticationMiddleware. Wiąże użytkowników z żądaniami za pomocą mechanizmu sesji.
- SessionMiddleware. Zapewnia obsługę bieżącej sesji między poszczególnymi żądaniami.

Oprogramowanie pośredniczące to klasa wraz z metodami wykonywanymi globalnie w trakcie fazy przetwarzania żadania lub udzielania odpowiedzi na nie. W tej książce klasy oprogramowania pośredniczącego bedziemy wykorzystywać w wielu sytuacjach. Temat tworzenia oprogramowania pośredniczącego zostanie dokładnie omówiony w rozdziale 13.

Framework uwierzytelniania zawiera również wymienione poniżej modele.

- User. Model użytkownika wraz z podstawowymi kolumnami, takimi jak username, password, email, first name, last name i is active.
- Group. Model grupy do nadawania kategorii użytkownikom.
- $\blacksquare$  Permission. Uprawnienia pozwalające na wykonywanie określonych operacji.

Opisywany framework zawiera takĝe domyĂlne widoki uwierzytelniania i formularze, z których bedziemy korzystać nieco później.

#### **Utworzenie widoku logowania**

Rozpoczynamy od uĝycia wbudowanego w Django frameworka uwierzytelniania w celu umoĝliwienia użytkownikom zalogowania się w witrynie. Aby zalogować użytkownika, widok powinien wykonywać poniższe akcje.

- **1.** Pobranie nazwy użytkownika i hasła z wysłanego formularza.
- **2.** Uwierzytelnienie uĝytkownika na podstawie danych przechowywanych w bazie danych.
- **3.** Sprawdzenie, czy konto uĝytkownika jest aktywne.
- 4. Zalogowanie użytkownika w witrynie i rozpoczęcie uwierzytelnionej sekcji.

Najpierw musimy przygotowaÊ formularz logowania. Utwórz nowy plik *forms.py* w katalogu aplikacji account i umieść w nim poniższy fragment kodu.

```
from django import forms
class LoginForm(forms.Form):
     username = forms.CharField()
     password = forms.CharField(widget=forms.PasswordInput)
```
Formularz będzie używany do uwierzytelnienia użytkownika na podstawie informacji przechowywanych w bazie danych. Zwróć uwagę na wykorzystanie widżetu PasswordInput do wygenerowania elementu HTML <input> wraz z atrybutem type="password". Przeprowadź edycję pliku *views.py* aplikacji account i umieść w nim poniższy fragment kodu.

```
from django.http import HttpResponse
from django.shortcuts import render
from django.contrib.auth import authenticate, login
from .forms import LoginForm
def user_login(request):
     if request.method == 'POST':
```

```
 form = LoginForm(request.POST)
    if form.is valid():
         cd = form.cleaned_data
        user = authenticate(username=cd['username'],
                              password=cd['password'])
         if user is not None:
             if user.is_active:
                 login(request, user)
                return HttpResponse('Uwierzytelnienie zakończyło się sukcesem.')
             else:
                 return HttpResponse('Konto jest zablokowane.')
         else:
            return HttpResponse('Nieprawidłowe dane uwierzytelniające.')
 else:
     form = LoginForm()
 return render(request, 'account/login.html', {'form': form})
```
To jest kod podstawowego widoku logowania użytkownika. Po wywołaniu widoku user login przez żądanie GET za pomocą wywołania form = LoginForm() tworzymy nowy egzemplarz formularza logowania i wyświetlamy go w szablonie. Kiedy użytkownik wyśle formularz przy użyciu żądania POST, przeprowadzane są następujące akcje.

- 1. Utworzenie egzemplarza formularza wraz z wysłanymi danymi. Do tego celu służy polecenie form = LoginForm(request.POST).
- **2.** Sprawdzenie, czy formularz jest prawidłowy. Jeżeli formularz jest nieprawidłowy, w szablonie wyświetlamy błędy wykryte podczas weryfikacji formularza (na przykład użytkownik nie wypełnił jednego z pól).
- **3.** Jeżeli wysłane dane są prawidłowe, za pomoca metody authenticate() uwierzytelniamy uĝytkownika na podstawie informacji przechowywanych w bazie danych. Wymieniona metoda pobiera username i password, a zwraca obiekt User, gdy uĝytkownik zostanie uwierzytelniony, lub None w przeciwnym przypadku. Ponadto jeśli użytkownik nie będzie uwierzytelniony, zwracamy także obiekt HttpResponse wraz z odpowiednim komunikatem.
- **4.** W przypadku pomyĂlnego uwierzytelnienia uĝytkownika za pomocÈ atrybutu is\_active sprawdzamy, czy jego konto uĝytkownika jest aktywne. Wymieniony atrybut pochodzi z modelu User dostarczanego przez Django. Gdy konto uĝytkownika jest nieaktywne, zwracamy obiekt HttpResponse wraz z odpowiednim komunikatem.
- **5.** Gdy konto uĝytkownika jest aktywne, logujemy go w witrynie internetowej. Rozpoczynamy także sesję dla użytkownika przez wywołanie metody login() i zwracamy odpowiedni komunikat informujący o powodzeniu operacji logowania.

Zwróć uwagę na różnice między metodami authenticate() i login(). Metoda authenticate() sprawdza dane uwierzytelniające użytkownika i jeśli są prawidłowe, zwraca obiekt użytkownika. Natomiast metoda login() umieszcza użytkownika w bieżącej sesji.

Teraz musimy opracować wzorzec adresu URL dla nowo zdefiniowanego widoku. Utwórz nowy plik *urls.py* w katalogu aplikacji account i umieść w nim poniższy fragment kodu.

```
from django.conf.urls import url
from . import views
urlpatterns = [# Widoki logowania.
    url(r'^login/$', views.user login, name='login'),
\mathbf{1}
```
Przeprowadź edycję głównego pliku *urls.py* znajdującego się katalogu projektu bookmarks i dodaj wzorzec adresu URL aplikacji account, co przedstawiłem poniżej.

```
from diango.conf.urls import include, url
from django.contrib import admin
urlbatters = <math>\lceilurl(r'^admin/', include(admin.site.urls)),
    url(r'^account/', include('account.urls')),
\mathbf{1}
```
Widok logowania jest teraz dostępny za pomocą adresu URL. Przechodzimy więc do przygotowania szablonu dla tego widoku. Ponieważ w projekcie nie mamy jeszcze żadnych szablonów, najpierw musimy utworzyć szablon bazowy, który następnie będzie mógł być rozszerzony przez szablon logowania. Wymienioną poniżej strukturę plików i katalogów utwórz w katalogu aplikacji account.

```
templates/
    account/login.html
    base.html
```
Przeprowadź edycję pliku *base.html* i umieść w nim poniższy fragment kodu.

```
{% load staticfiles %}
<!DOCTYPE html>
<html>
<head>
  <title>{% block title %}{% endblock %}</title>
  <link href="{% static "css/base.css" %}" rel="stylesheet">
</head>
<body>
  <div id="header">
    <span class="logo">Bookmarks</span>
  \langlediv>
  <div id="content">
    {% block content %}
    \{% endblock \{%\frac{2}{\sqrt{d}}</body>
\frac{2}{h}
```
W ten sposób przygotowaliśmy szablon bazowy dla budowanej witryny internetowej. Podobnie jak w poprzednim projekcie, także w tym style CSS dołączamy w szablonie głównym. Niezbedne pliki statyczne znajdziesz w materiałach przygotowanych dla książki. Wystarczy skopiować podkatalog *static* z katalogu *account* we wspomnianych materiałach i umieścić go w tym samym położeniu budowanego projektu.

Szablon bazowy definiuje bloki title i content, które mogą być wypełniane przez treść szablonów rozszerzających szablon bazowy.

Przechodzimy do utworzenia szablonu dla formularza logowania. W tym celu otwórz plik *account/login.html* i umieść w nim poniższy fragment kodu.

```
{% extends "base.html" %}
{% block title %}Logowanie{% endblock %}
{% block content %}
  <h1>Logowanie</h1>
 <p>Wypełnij poniższy formularz, aby się zalogować:</p>
  <form action="." method="post">
    \{ \{ \text{form. as } p \} \} {% csrf_token %}
     <p><input type="submit" value="Zaloguj"></p>
   </form>
{% endblock %}
```
Ten szablon zawiera formularz, którego egzemplarz jest tworzony w widoku. Poniewaĝ formularz zostanie wysłany za pomocą metody POST, dołączamy znacznik szablonu {% csrf token %} w celu zapewnienia ochrony przed atakami typu CSRF. Więcej informacji na temat ataków CSRF przedstawiłem w rozdziale 2.

W bazie danych nie ma jeszcze ĝadnych kont uĝytkowników. Konieczne jest utworzenie najpierw superużytkownika, aby zapewnić sobie dostęp do witryny administracyjnej i zarządzać pozostałymi użytkownikami. Przejdź do powłoki i wydaj polecenie python manage.py createsuperuser. Podaj wybraną nazwę użytkownika, adres e-mail i hasło. Następnie uruchom serwer programistyczny przez wydanie polecenia python manage.py runserver i w przeglądarce internetowej przejdź pod adres *http://127.0.0.1:8000/admin/*. Dostęp do witryny administracyjnej uzyskasz po podaniu ustalonej przed chwilą nazwy użytkownika i hasła. Gdy znajdziesz się już w witrynie administracyjnej Django, zobaczysz modele User (łącze *Użytkownicy*) i Group (łącze *Grupy*) dla wbudowanego w Django frameworka uwierzytelniania. Strone przeznaczona do zarządzania użytkownikami i grupami pokazałem na rysunku 4.1.

Utwórz nowego użytkownika, używając do tego witryny administracyjnej, a następnie w przeglądarce internetowej przejdź pod adres *http://127.0.0.1:8000/account/login/*. Powinieneś zobaczyÊ wygenerowany szablon wraz z formularzem logowania (patrz rysunek 4.2).

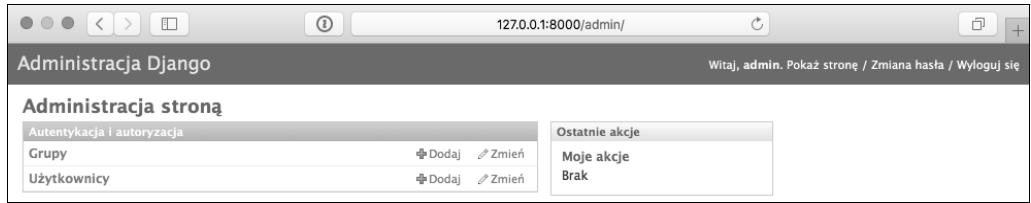

Rysunek 4.1. Strona przeznaczona do zarządzania użytkownikami i grupami

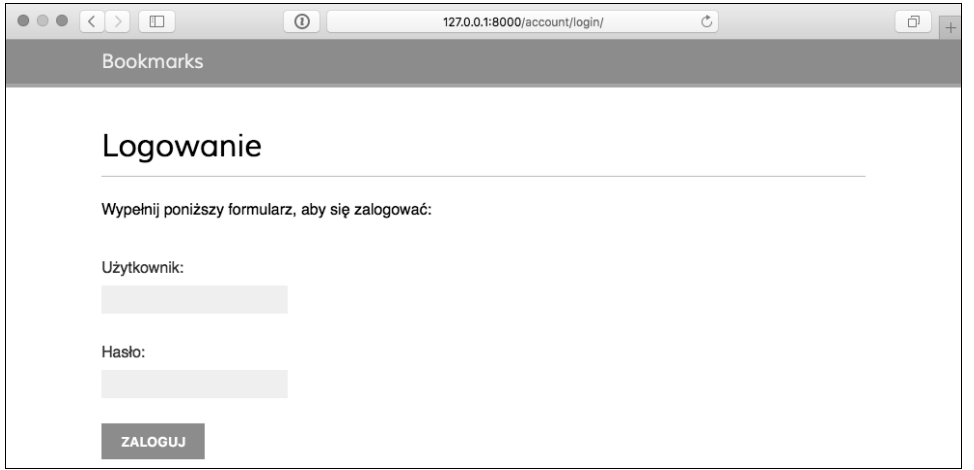

Rysunek 4.2. Szablon wraz z wyświetlonym formularzem logowania

Spróbuj teraz wysłać formularz, pozostawiając niewypełnione jedno z pól. W takim przypadku formularz jest uznawany za nieprawidłowy i zostanie wyświetlony komunikat błędu, co pokazałem na rysunku 4.3.

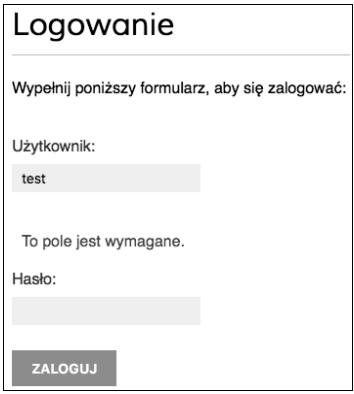

Rysunek 4.3. Komunikat błędu wyświetlany po niewypełnieniu wymaganego pola formularza

Jeżeli podasz dane nieistniejącego użytkownika lub błędne hasło, Django wygeneruje komunikat o nieudanym logowaniu.

Natomiast po podaniu prawidłowych danych uwierzytelniających Django wyświetli komunikat o zakończonym sukcesem logowaniu, co pokazałem na rysunku 4.4.

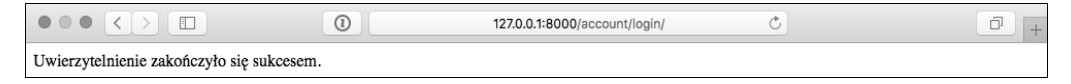

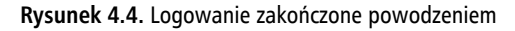

## **Uĝycie widoków uwierzytelniania w Django**

Framework uwierzytelniania w Django zawiera wiele formularzy i widoków gotowych do natychmiastowego użycia. Utworzony przed chwilą widok logowania to dobre ćwiczenie pomagające w zrozumieniu procesu uwierzytelniania użytkowników w Django. Jednak w większości przypadków możesz wykorzystać wspomniane domyślne widoki uwierzytelniania.

Do obsługi uwierzytelniania Django oferuje wymienione poniżej widoki.

- $\Box$  login. Obsługa formularza logowania oraz proces zalogowania użytkownika.
- $\Box$  logout. Obsługa wylogowania użytkownika.
- $\Box$  logout then login. Wylogowanie użytkownika, a nastepnie przeniesienie go na stronę logowania.

Do obsługi zmiany hasła Django oferuje wymienione poniżej widoki.

- $\blacksquare$  password change. Obsługa formularza pozwalającego użytkownikowi na zmiane hasła.
- $\blacksquare$  password change done. Strona informująca o sukcesie operacji; zostanie wyświetlona użytkownikowi, gdy zmiana hasła zakończy się powodzeniem.

Natomiast do obsługi operacji zerowania hasła Django oferuje nastepujące widoki.

- $\blacksquare$  password reset. Umożliwienie użytkownikowi wyzerowania hasła. Generowane jest przeznaczone tylko do jednokrotnego użycia łącze wraz z tokenem, które następnie będzie wysłane na adres e-mail danego użytkownika.
- password reset done. Wyświetlenie użytkownikowi strony z informacją o wysłaniu wiadomości e-mail wraz z łączem pozwalającym na wyzerowanie hasła.
- $\blacksquare$  password reset confirm. Widok umożliwiający użytkownikowi zdefiniowanie nowego hasła.
- password reset complete. Strona informująca o sukcesie operacji; zostanie wyświetlona użytkownikowi, gdy wyzerowanie hasła zakończy się powodzeniem.

Zastosowanie wymienionych wyżej widoków może zaoszczędzić sporą ilość czasu podczas tworzenia witryny internetowej obsługującej konta użytkowników. W widokach tych używane są wartości domyślne, które oczywiście można nadpisać. Przykładem może być wskazanie położenia szablonu przeznaczonego do wygenerowania lub formularza wyświetlanego przez widok.

Wiecej informacji na temat wbudowanych widoków uwierzytelniania znajdziesz na stronie https://docs.djangoproject.com/en/1.8/topics/auth/default/#module-django.contrib.auth.views.

#### Widoki logowania i wylogowania

Przeprowadź edvcje pliku *urls.py* aplikacji account i dodaj kolejne wzorce adresów URL. Po wprowadzeniu zmian zawartość wymienionego pliku powinna przedstawiać się następująco.

```
from django.conf.urls import url
from . import views
url{patterns = }# Poprzedni widok logowania.
     \#url(r''\text{login/S}', views.user login, name='login'),
     # Wzorce adresów URL dla widoków logowania i wylogowania.
    url(r' \triangle log in / $','django.contrib.auth.views.login',
         name='login'),
    url(r'logout/$'.
         'django.contrib.auth.views.logout',
         name='logout'),
    url(r' oqout-then-login/$',
         'django.contrib.auth.views.logout then login',
         name='logout then login'),
\overline{\phantom{a}}
```
Umieściliśmy znak komentarza na początku wiersza wzorca adresu URL dla utworzonego wcześniej widoku user login. Teraz wykorzystamy widok login oferowany przez wbudowany w Django framework uwierzytelniania.

Utwórz nowy podkatalog w katalogu szablonów aplikacji account i nadaj mu nazwę registration. Podkatalog ten to domyślna lokalizacja, w której widoki uwierzytelniania Django spodziewają sie znaleźć szablony. Teraz w nowym podkatalogu utwórz plik *login.html* i umieść w nim poniższy fragment kodu.

```
{% extends "base.html" %}
{% block title %}Logowanie{% endblock %}
{% block content %}
 <h1>Logowanie</h1>
 \{ if form.errors \{
```

```
< p >Nazwa użytkownika lub hasło są nieprawidłowe.
      Spróbui ponownie.
    \langle p \rangle\{% else \%<p>Wypełnij poniższy formularz, aby się zalogować:</p>
  \{% \text{ endif } % \{P\}<div class="login-form">
    <form action="{% url 'login' %}" method="post">
      \{\{\text{form. as }p\}\}\{% csrf token %}
      <input type="hidden" name="next" value="{{ next }}" />
      <p><input type="submit" value="Zaloguj"></p>
    \langleform>
  \langlediv>
{% endblock %}
```
Ten szablon logowania jest bardzo podobny do utworzonego wcześniej. Domyślnie Django używa formularza AuthenticationForm pochodzacego z django.contrib.auth.forms. Formularz próbuje uwierzytelnić użytkownika i zgłasza bład weryfikacji, gdy logowanie zakończy się niepowodzeniem. W takim przypadku za pomocą znacznika szablonu {% if form.errors %} można przeanalizować te błędy, aby sprawdzić, czy podane zostały nieprawidłowe dane uwierzytelniające. Zwróć uwagę na dodanie ukrytego elementu HTML <input> przeznaczonego do wysłania wartości zmiennej o nazwie next. Zmienna jest ustawiania przez widok logowania, gdy w żadaniu bedzie przekazany parametr next (na przykład http://127.0.0.1:8000/account/  $login/$ ?next=/account/).

Wartością parametru next musi być adres URL. Jeżeli ten parametr zostanie podany, widok logowania w Django przekieruje użytkownika po zalogowaniu do podanego adresu URL.

Teraz utwórz szablon *logged out.html* w katalogu *registration* i umieść w nim następujący fragment kodu.

```
{% extends "base.html" %}
{% block title %}Wylogowanie{% endblock %}
{% block content %}
 <h1>Wylogowanie</h1>
 <p>Zostałeś pomyślnie wylogowany. Możesz <a href="{% url
"login" %}">zalogować się ponownie</a>.</p>
{% endblock %}
```
Ten szablon zostanie przez Django wyświetlony po wylogowaniu użytkownika.

Po dodaniu wzorców adresu URL oraz szablonów dla widoków logowania i wylogowania budowana tutaj witryna internetowa jest gotowa na obsługę logowania użytkowników za pomocą oferowanych przez Django widoków uwierzytelniania.

Zwróć uwage, że widok logout then login podany w urlconf nie wymaga użycia żadnego szablonu, ponieważ przekierowuje użytkownika do widoku logowania.

Przystępujemy teraz do utworzenia nowego widoku przeznaczonego do wyświetlenia użytkownikowi panelu głównego (ang. *dashboard*) po tym, jak już zaloguje się w aplikacji. Otwórz plik views.py aplikacji account i umieść w nim poniższy fragment kodu.

from django.contrib.auth.decorators import login required

```
@login required
def dashboard(request):
    return render(request,
                  'account/dashboard.html',
                  {'section': 'dashboard'})
```
Widok został oznaczony dekoratorem login reguired frameworka uwierzytelniania. Zadanie dekoratora login required polega na sprawdzeniu, czy bieżący użytkownik został uwierzytelniony. Jeżeli użytkownik jest uwierzytelniony, następuje wykonanie udekorowanego widoku. Gdy natomiast użytkownik nie jest uwierzytelniony, zostaje przekierowany na stronę logowania, a adres URL, do którego próbował uzyskać dostęp, będzie podany jako wartość parametru next żadania GET. Tym samym po udanym logowaniu użytkownik powróci na stronę, do której wcześniej próbował uzyskać dostep. Pamietaj, że do obsługi tego rodzaju sytuacji dodaliśmy w szablonie logowania ukryty element <input>.

Zdefiniowaliśmy również zmienną section. Wykorzystamy ją do ustalenia, którą sekcję witryny obserwuje użytkownik. Wiele widoków może odpowiadać tej samej sekcji. To jest prosty sposób na zdefiniowanie, której sekcji odpowiadają poszczególne widoki.

Teraz należy utworzyć szablon dla widoku panelu głównego. Utwórz nowy plik w katalogu templates/account/, nadaj mu nazwę dashboard.html i umieść w nim przedstawiony poniżej kod.

```
{% extends "base.html" %}
{% block title %}Panel główny{% endblock %}
{% block content %}
  <h1>Panel główny</h1>
  <p>Witaj w panelu głównym.</p>
\{\% endblock \{\}\
```
Kolejnym krokiem jest dodanie poniższego wzorca adresu URL dla nowego widoku. To zadanie przeprowadzamy w pliku urls.py aplikacji account.

```
urlpatterns = [#...
    url(r'^$', views.dashboard, name='dashboard'),
\mathbf{1}
```
Teraz przeprowadź edycję pliku *settings.py* projektu bookmarks i dodaj poniższy fragment kodu.

```
from django.core.urlresolvers import reverse lazy
```

```
LOGIN REDIRECT URL = reverse lazy('dashboard')
LOGIN URL = reverse lazy('login')
LOGOUT URL = reverse lazy('logout')
```
Oto wyjaśnienie działania poszczególnych opcji.

- $\blacksquare$  LOGIN REDIRECT URL. Wskazujemy Django adres URL, do którego ma nastapić przekierowanie, gdy widok contrib.auth.views.login nie otrzymuje parametru next.
- LOGIN URL. Adres URL, do którego ma nastąpić przekierowanie po zalogowaniu użytkownika (na przykład za pomocą dekoratora login required).
- $\blacksquare$  LOGOUT URL. Adres URL, do którego ma nastapić przekierowanie po wylogowaniu użytkownika.

Do dynamicznego utworzenia adresów URL na podstawie ich nazw uĝywamy funkcji reverse\_lazy(). Wymieniona funkcja odwraca adres URL, podobnie jak reverse(), ale moĝna ją wykorzystać, gdy zachodzi potrzeba odwrócenia adresu URL przed wczytaniem konfiguracji projektu.

Oto krótkie podsumowanie przeprowadzonych dotąd działań.

- $\Box$  Do naszego projektu dodaliśmy wbudowane we frameworku uwierzytelniania Django widoki logowania i wylogowania.
- $\blacksquare$  Przygotowaliśmy własne szablony dla obu widoków i zdefiniowaliśmy prosty widok, do którego uĝytkownik zostanie przekierowany po zalogowaniu.
- $\blacksquare$  Na koniec skonfigurowaliśmy ustawienia Django, aby wspomniane adresy URL były używane domyślnie.

Teraz do szablonu bazowego dodamy łacza logowania i wylogowania, co pozwoli na zebranie wszystkiego w całość.

Konieczne jest ustalenie, czy bieżący użytkownik jest zalogowany, aby wyświetlić prawidłowe łącze (logowania lub wylogowania). Bieżący użytkownik jest przez oprogramowanie pośredniczące ustawiony w obiekcie HttpRequest. Dostęp do niego uzyskujesz za pomocą request.user. Uĝytkownika znajdziesz w wymienionym obiekcie nawet wtedy, gdy nie zostaï uwierzytelniony. W takim przypadku użytkownik będzie zdefiniowany w postaci egzemplarza obiektu AnonymousUser. Najlepszym sposobem sprawdzenia, czy użytkownik został uwierzytelniony, jest wywołanie metody request.user.is authenticated().

Przeprowadź edycje pliku *base.html* i zmodyfikuj element <div> o identyfikatorze header, tak jak przedstawiłem poniżej.

```
<div id="header">
   <span class="logo">Bookmarks</span>
   {% if request.user.is_authenticated %}
     <ul class="menu">
       <li {% if section == "dashboard" %}class="selected"{% endif %}>
         <a href="{% url "dashboard" %}">Panel gïówny</a>
       </li>
       <li {% if section == "images" %}class="selected"{% endif %}>
         <a href="#">Obrazy</a>
       </li>
       <li {% if section == "people" %}class="selected"{% endif %}>
         <a href="#">Osoby</a>
       </li>
     </ul>
   {% endif %}
   <span class="user">
     {% if request.user.is_authenticated %}
       Witaj, {{ request.user.first_name }}!
       <a href="{% url "logout" %}">Wyloguj</a>
     {% else %}
       <a href="{% url "login" %}">Zaloguj</a>
     {% endif %}
   </span>
\langlediv\rangle
```
Jak możesz zobaczyć, menu witryny internetowej będzie wyświetlane jedynie uwierzytelnionym użytkownikom. Sprawdzana jest także bieżąca sekcja witryny, aby dodać klasę atrybutu selected do odpowiedniego elementu <li> i tym samym za pomocą CSS podświetlić nazwę aktualnej sekcji. Wyświetlane jest również imię uwierzytelnionego użytkownika i łącze pozwalające mu na wylogowanie. Jeżeli użytkownik nie jest uwierzytelniony, wyświetlone będzie jedynie łącze pozwalające mu na zalogowanie.

Teraz w przeglądarce internetowej przejdź pod adres *http://127.0.0.1:8000/account/login/*. Powinieneś zobaczyć stronę logowania. Podaj prawidłowe dane uwierzytelniające i kliknij przycisk *Zaloguj*. Po udanym logowaniu znajdziesz się na stronie pokazanej na rysunku 4.5.

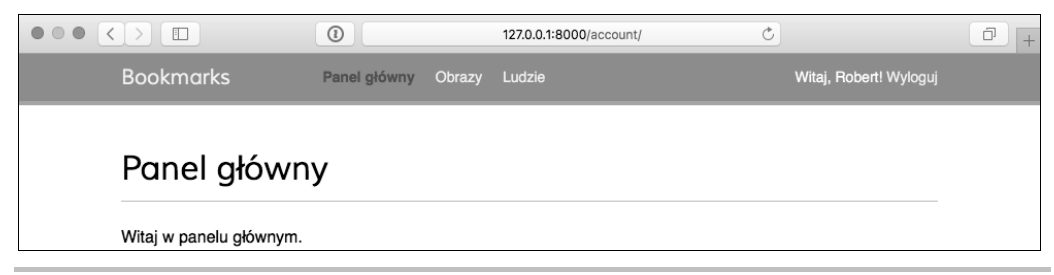

**Rysunek 4.5.** Strona wyświetlana użytkownikowi po udanym logowaniu

Jak możesz zobaczyć, nazwa sekcji *Panel główny* została za pomoca stylów CSS wyświetlona innym kolorem czcionki, ponieważ odpowiadającemu jej elementowi <li> przypisaliśmy klasę selected. Skoro użytkownik jest uwierzytelniony, jego imię wyświetlamy po prawej stronie nagłówka. Kliknij łącze *Wyloguj*, powinieneś zobaczyć stronę pokazaną na rysunku 4.6.

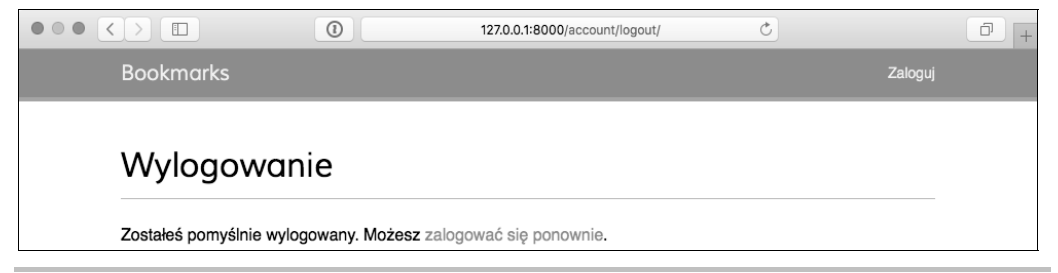

**Rysunek 4.6.** Strona wyświetlana użytkownikowi po udanym wylogowaniu

Na tej stronie został wyświetlony komunikat informujący o udanym wylogowaniu i dlatego nie jest dłużej wyświetlane menu witryny internetowej. Łacze znajdujące się po prawej stronie nagłówka zmienia się na *Zaloguj*.

Jeżeli zamiast przygotowanej wcześniej strony wylogowania zostanie wyświetlona strona wylogowania witryny administracyjnej Django, sprawdź listę INSTALLED APPS projektu i upewnij się, że wpis dotyczący aplikacji django.contrib.admin znajduje się po account. Oba wymienione szablony sa umieszczone na tej samej wzglednej ścieżce dostepu i mechanizm wczytywania szablonów w Django po prostu użyje pierwszego znalezionego.

#### **Widoki zmiany hasïa**

Użytkownikom witryny musimy zapewnić możliwość zmiany hasła po zalogowaniu się. Zintegrujemy więc oferowane przez framework uwierzytelniania Django widoki przeznaczone do obsługi procedury zmiany hasła. Otwórz plik *urls.py* aplikacji account i umieść w nim poniższe wzorce adresów URL.

```
# Adresy URL przeznaczone do obsáugi zmiany hasáa.
url(r'^password-change/$',
     'django.contrib.auth.views.password_change',
    name='password change'),
url(r'^password-change/done/$',
    'django.contrib.auth.views.password change done',
    name='password change done'),
```
Widok password change zapewnia obsługę formularza pozwalającego na zmianę hasła, natomiast password change done wyświetla komunikat informujący o sukcesie po udanej operacji zmiany hasła przez użytkownika. Przystępujemy więc do przygotowania szablonu dla wymienionych widoków.

Dodaj nowy plik w katalogu *templates/registration* aplikacji account i nadaj mu nazwę password\_change\_form.html. Następnie w nowym pliku umieść poniższy fragment kodu.

```
{% extends "base.html" %}
\{ block title %}Zmiana hasła\{ endblock %}
{% block content %}
  <h1>Zmiana hasła</h1>
  <p>Wypełnij poniższy formularz, aby zmienić hasło.</p>
   <form action="." method="post">
    \{ \} form.as p \} <p><input type="submit" value="Zmieñ"></p>
     {% csrf_token %}
   </form>
{% endblock %}
```
Przedstawiony szablon zawiera formularz przeznaczony do obsługi procedury zmiany hasła. Teraz w tym samym katalogu utwórz kolejny plik i nadaj mu nazwe *password change done.html*. Nastepnie w nowym pliku umieść poniższy fragment kodu.

```
{% extends "base.html" %}
{% block title %}Hasio zostaio zmienione{% endblock %}
{% block content %}
  <h1>Hasïo zostaïo zmienione</h1>
 <p>Zmiana hasła zakończyła się powodzeniem.</p>
{% endblock %}
```
Ten szablon zawiera jedynie komunikat sukcesu wyświetlany, gdy przeprowadzona przez użytkownika operacja zmiany hasła zakończy się powodzeniem.

W przeglądarce internetowej przejdź pod adres *http://127.0.0.1:8000/account/password-change/*. Jeżeli użytkownik nie jest zalogowany, nastąpi przekierowanie na stronę logowania. Po udanym uwierzytelnieniu zobaczysz pokazany na rysunku 4.7 formularz pozwalający na zmianę hasła.

W wyświetlonym formularzu należy podać dotychczasowe hasło oraz dwukrotnie nowe, a następnie kliknąć przycisk *Zmień*. Jeżeli operacja przebiegnie bez problemów, zostanie wy-Ăwietlona strona wraz komunikatem informujÈcym o sukcesie (patrz rysunek 4.8).

Wyloguj się i zaloguj ponownie za pomocą nowego hasła, aby sprawdzić, że wszystko działa zgodnie z oczekiwaniami.

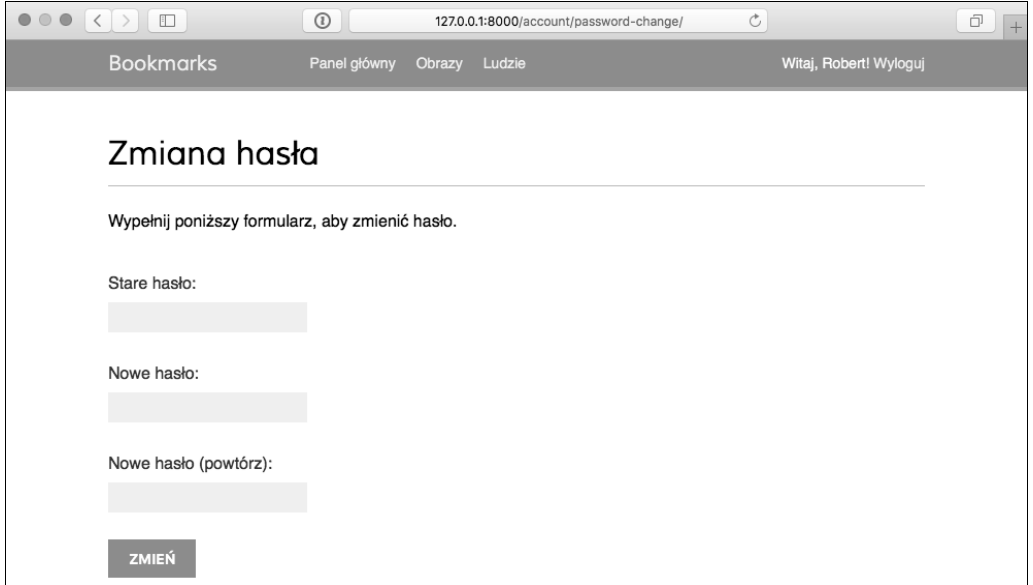

Rysunek 4.7. Formularz pozwalający użytkownikowi na zmianę hasła

| $\bullet \circ \bullet \left( \left. \begin{array}{c} \bullet \\ \end{array} \right  \circ \bullet \left. \begin{array}{c} \bullet \\ \end{array} \right  \circ \bullet \left. \begin{array}{c} \bullet \\ \end{array} \right  \circ \bullet \left. \begin{array}{c} \bullet \\ \end{array} \right  \circ \bullet \left. \begin{array}{c} \bullet \\ \end{array} \right  \circ \bullet \left. \begin{array}{c} \bullet \\ \end{array} \right  \circ \bullet \left. \begin{array}{c} \bullet \\ \end{array} \right  \circ \bullet \left. \begin{array}{c} \bullet \\ \end{array} \right  \circ \bullet \left. \begin{array}{c} \$ | $\odot$      | 127.0.0.1:8000/account/password-change/done/ | Ò | ō                      |
|----------------------------------------------------------------------------------------------------|--------------|----------------------------------------------|---|------------------------|
| <b>Bookmarks</b>                                                                                                    | Panel główny | Obrazy<br>Ludzie                             |   | Witaj, Robert! Wyloguj |
| Hasło zostało zmienione<br>Zmiana hasła zakończyła się powodzeniem.                                                                                                    |              |                                              |   |                        |

Rysunek 4.8. Komunikat informujący o udanej zmianie hasła

#### **Widoki zerowania hasïa**

W pliku *urls.py* aplikacji account dodaj poniĝsze wzorce adresów URL dla widoków przeznaczonych do obsługi procedury zerowania hasła.

```
# Adresy URL przeznaczone do obsáugi procedury zerowania hasáa.
url(r'^password-reset/$',
    'django.contrib.auth.views.password reset',
    name='password reset'),
url(r'^password-reset/done/$',
     'django.contrib.auth.views.password_reset_done',
    name='password reset done'),
```

```
url(r'<sup>2</sup>password-reset/confirm/(?P<uidb64>[-\w]+)/(?P<token>[-\w]+)/$',
    'django.contrib.auth.views.password reset confirm',
    name='password reset confirm'),
url(r'^password-reset/complete/$',
    'django.contrib.auth.views.password reset complete',
    name='password reset complete'),
```
Dodaj nowy plik w katalogu *templates/registration*/ aplikacji account i nadaj mu nazwe password reset form.html. Nastepnie w utworzonym pliku umieść poniższy fragment kodu.

```
{% extends "base.html" %}
{% block title %}Zerowanie has a{% endblock %}
{% block content %}
  <h1>Zapomniałeś hasła?</h1>
  <p>Podaj adres e-mail, aby zdefiniować nowe hasło.</p>
  <form action="." method="post">
    \{\{\text{form. as }p\}\}\<p><input type="submit" value="Wyślij e-mail"></p>
    {% csrf token %}
  \frac{2}{10}\{% endblock \%}
```
Teraz utwórz w tym samym katalogu kolejny plik, tym razem o nazwie password reset email.html. Nastepnie umieść w nim poniższy fragment kodu.

```
Otrzymaliśmy żądanie wyzerowania hasła dla użytkownika używającego adresu e-mail {{
→email }}. Kliknij poniższe łącze:
\{ { protocol \}; // { domain }} {% url "password reset confirm"
uidb64=uid token=token %}
Twoja nazwa użytkownika: {{ user.get username }}
```
Szablon ten zostanie użyty do wygenerowania wiadomości e-mail wysyłanej użytkownikowi, który chce przeprowadzić operację wyzerowania hasła.

Utwórz w tym samym katalogu kolejny plik i nadaj mu nazwę password reset done.html. Następnie umieść w nim poniższy fragment kodu.

```
{% extends "base.html" %}
{% block title %}Zerowanie hasla{% endblock %}
{% block content %}
 <h1>Zerowanie hasła</h1>
 <p>Wysłaliśmy Ci wiadomość e-mail wraz z instrukcjami pozwalającymi na
 →zdefiniowanie nowego hasła.</p>
 <p>Jeżeli nie otrzymałeś tej wiadomości, to upewnij sie, że w formularzu zerowania
 basła wpisałeś adres e-mail podany podczas zakładania konta użytkownika.</p>
\{\% endblock \%}
```
Utwórz kolejny plik szablonu, nadaj mu nazwę password reset confirm.html, a następnie umieść w nim poniższy fragment kodu.

```
{% extends "base.html" %}
{% block title %}Zerowanie has a{% endblock %}
{% block content %}
  <h1>Zerowanie hasła</h1>
  \{% if validlink \%<p>Dwukrotnie podaj nowe hasło:</p>
    <form action="." method="post">
      \{\{\text{form. as }p\}\}\{% csrf token %}
      <p><input type="submit" value="Zmien hasio" /></p>
    \frac{2}{\sqrt{6}}\{% else \%<p>Łącze pozwalające na wyzerowanie hasła jest nieprawidłowe, ponieważ
    → prawdopodobnie zostało już wcześniej użyte. Musisz ponownie rozpocząć
    → procedure zerowania hasła. </ p>
  \{% \text{ endif } % \{% \text{ endif } % \{R(\lambda) = \lambda \} \}{% endblock %}
```
W kodzie sprawdzamy, czy podane łącze jest prawidłowe. Oferowany przez Django widok zerowania hasła ustawia zmienną i umieszcza ją w kontekście szablonu. Jeżeli łącze jest prawidłowe, wtedy wyświetlamy użytkownikowi formularz wyzerowania hasła.

Utwórz kolejny plik szablonu i nadaj mu nazwe password reset complete.html. Następnie umieść w nim poniższy fragment kodu.

```
{% extends "base.html" %}
{% block title %}Zerowanie has a{% endblock %}
{% block content %}
  <h1>Zerowanie hasła</h1>
  <p>Hasło zostało zdefiniowane. Możesz się już <a href="{% url "login"
%} ">zalogować </a>. </p>
{% endblock %}
```
Na koniec przeprowadź edvcje szablonu *registration/login.html* aplikacji account i dodaj poniższy fragment kodu po elemencie <form>.

<p><a href="{% url "password reset" %}">Zapomniałeś hasła?</a></p>

Teraz w przeglądarce internetowej przejdź pod adres http://127.0.0.1:8000/account/login/ i kliknij łącze Zapomniałeś hasła?. Powinieneś zobaczyć stronę pokazaną na rysunku 4.9.

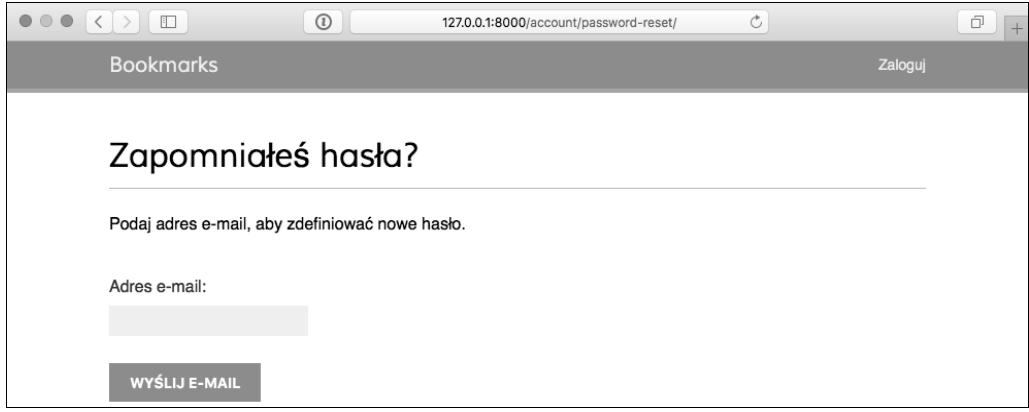

Rysunek 4.9. Strona pozwalająca na rozpoczęcie procedury wyzerowania hasła

Na tym etapie w pliku *settings.py* projektu trzeba umieścić konfigurację serwera SMTP, aby umożliwić Django wysyłanie wiadomości e-mail. Procedura dodania tego rodzaju konfiguracji do projektu została omówiona w rozdziale 2. Jednak podczas pracy nad aplikacją można skonfigurować Django do przekazywania wiadomości e-mail na standardowe wyjście zamiast ich faktycznego wysyłania za pomocą serwera SMTP. Framework Django oferuje mechanizm wyświetlania wiadomości e-mail w powłoce. Przeprowadź edycje pliku *settings.py* projektu i dodaj w nim poniĝszy wiersz kodu.

EMAIL\_BACKEND = 'django.core.mail.backends.console.EmailBackend'

Opcja EMAIL\_BACKEDN wskazuje na użycie klasy przeznaczonej do wysyłania wiadomości e-mail.

Wróć do przegladarki internetowej, podaj adres e-mail istniejącego użytkownika i kliknij przycisk Wyślij e-mail. Powinieneś zobaczyć stronę pokazaną na rysunku 4.10.

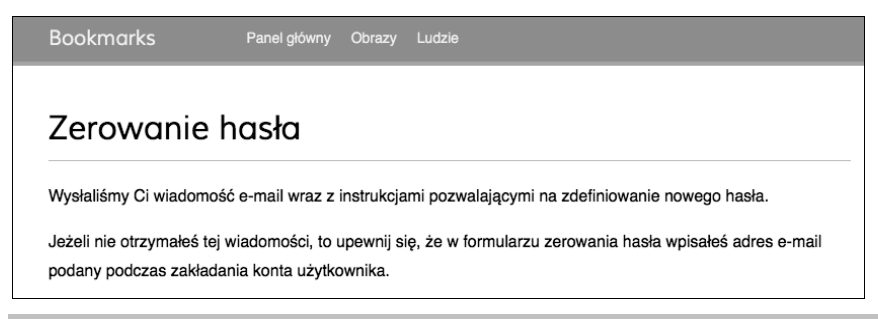

**Rysunek 4.10.** Komunikat potwierdzający wysłanie wiadomości e-mail wraz z opisem procedury wyzerowania hasła

Spójrz na powłokę, w której został uruchomiony serwer programistyczny. Powinieneś w niej zobaczyć wygenerowaną wiadomość e-mail.

```
IME-Version: 1.0
Content-Type: text/plain; charset="utf-8"
Content-Transfer-Encoding: 7bit
Subject: Password reset on 127.0.0.1:8000
From: webmaster@localhost
To: user@domain.com
Date: Thu, 24 Sep 2015 14:35:08 -0000
Message-ID: <20150924143508.62996.55653@zenx.local>
Otrzymaliśmy żądanie wyzerowania hasła dla użytkownika używającego adresu e-mail
nazwa użytkownika@nazwa domeny.pl. Kliknij poniższe łącze:
http://127.0.0.1:8000/account/password-reset/confirm/MQ/45f9c3f30caafd523055fcc/
Twoja nazwa użytkownika: zenx
```
Ta wiadomość e-mail jest generowana za pomocą utworzonego wcześniej szablonu *password* reset email.html. Adres URL pozwalający na przejście do strony zerowania hasła zawiera token dynamicznie wygenerowany przez Django. Po otworzeniu w przeglądarce internetowej otrzymanego łącza przejdziesz na stronę pokazaną na rysunku 4.11.

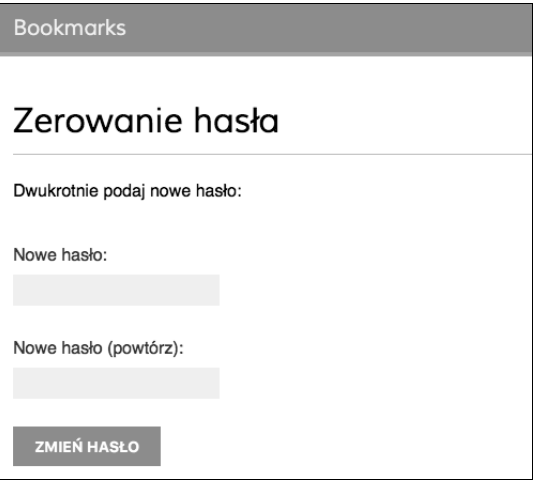

Rysunek 4.11. Strona pozwalająca na wyzerowanie hasła

To jest strona umożliwiająca użytkownikowi podanie nowego hasła; odpowiada ona szablonowi *password reset confirm.html.* W obu polach formularza wpisz nowe hasto, a następnie kliknij przycisk Zmień hasło. Django utworzy nowe zaszyfrowane hasło i zapisze je w bazie danych. Następnie zostanie wyświetlona pokazana na rysunku 4.12 strona wraz z komunikatem informującym o sukcesie operacji.

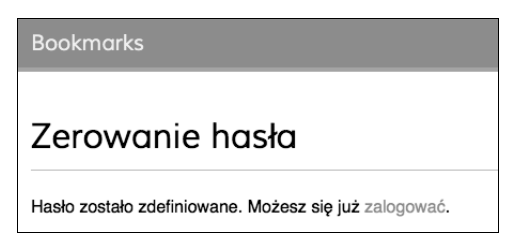

**Rysunek 4.12.** Operacja wyzerowania hasła zakończyła się powodzeniem

Teraz użytkownik może zalogować się na swoje konto, podając nowe hasło. Każdy token przeznaczony do ustawienia nowego hasła może być użyty tylko jednokrotnie. Jeżeli ponownie otworzysz w przegladarce internetowej otrzymane łacze, zostanie wyświetlony komunikat informujący o nieprawidłowym tokenie.

W ten sposób w projekcie zintegrowałeś widoki oferowane przez framework uwierzytelniania w Django. Wspomniane widoki są odpowiednie do użycia w większości sytuacji. Jednak zawsze możesz utworzyć własne widoki, jeśli potrzebna jest obsługa niestandardowego zachowania.

## Rejestracja użytkownika i profil użytkownika

Istniejący użytkownicy mogą się zalogować, wylogować, zmienić hasło lub je wyzerować, jeśli zapomnieli, jakie było. Musimy teraz przygotować widok pozwalający nowym odwiedzającym witrynę na założenie w niej konta użytkownika.

### **Rejestracja uĝytkownika**

Przystępujemy do utworzenia prostego widoku pozwalającego odwiedzającemu na zarejestrowanie się w naszej witrynie internetowej. Zaczniemy od formularza, w którym nowy użytkownik wprowadzi nazwe użytkownika, swoje imie i nazwisko oraz hasło. Przeprowadź edycje pliku *forms.py* w katalogu aplikacji account i umieść w nim poniższy fragment kodu.

```
from django.contrib.auth.models import User
```

```
class UserRegistrationForm(forms.ModelForm):
    password = forms. CharField(label='Hasło',
                                 widget=forms.PasswordInput)
    password2 = forms. CharField(label='Powtórz hasło',
                                  widget=forms.PasswordInput)
     class Meta:
         model = User
         fields = ('username', 'first_name', 'email')
```

```
def clean password2(self):
    cd = self. cleaned dataif cdf' password'\overline{l} = cdf' password2']:
        raise forms. ValidationError ('Hasła nie są identyczne.')
    return cd['password2']
```
Utworzyliśmy formularz modelu (klasa ModelForm) dla modelu User. W przygotowanym formularzu bedą uwzglednione jedynie pola username, first name i email. Wartości wymienionych pól beda weryfikowane na podstawie odpowiadających im kolumn modelu. Jeśli na przykład użytkownik wybierze już istniejącą nazwę użytkownika, otrzyma błąd w trakcie weryfikacji formularza. Dodaliśmy dwa dodatkowe pola password i password2 przeznaczone do zdefiniowania hasła i jego potwierdzenia. Ponadto zdefiniowaliśmy metodę c1ean password2() odpowiedzialna za porównanie obu wpisanych haseł. Jeżeli nie sa takie same, formularz bedzie uznany za nieprawidłowy. Ta operacja sprawdzenia nowego hasła jest przeprowadzana podczas weryfikacji formularza za pomocą jego metody is valid(). Istnieje możliwość dostarczenia metody clean <nazwa pola>() dla dowolnego pola formularza w celu wyczyszczenia jego wartości lub zgłoszenia błędu weryfikacji formularza dla określonego pola. Formularze zawierają także ogólną metodę c1ean() przeznaczoną do sprawdzenia całego formularza, co okazuje się użyteczne podczas weryfikacji pól zależnych wzajemnie od siebie.

Django oferuje również formularz UserCreationForm gotowy do natychmiastowego użycia. Znajdziesz go w django.contrib.auth.forms, a sam formularz jest bardzo podobny do utworzonego przez nas wcześniej.

Przeprowadź edycję pliku views.py aplikacji account i umieść w nim poniższy fragment kodu.

```
from .forms import LoginForm, UserRegistrationForm
def register(request):
    if request.method == 'POST':
        user form = UserRegistrationForm(request.POST)
        if user form.is valid():
            #Utworzenie nowego obiektu użytkownika, ale jeszcze nie zapisujemy go w bazie danych.
            new user = user form.save(commit=False)
            # Ustawienie wybranego hasła.
            new user.set password(
                 user form.cleaned data['password'])
            # Zapisanie obiektu User.
            new user.save()
            return render(request,
                           'account/register done.html',
                           {'new user': new user})
    else:
        user form = UserRegistrationForm()
    return render (request,
                   'account/register.html',
                   {'user form': user form})
```
Widok pozwalający na utworzenie nowego konta użytkownika jest całkiem prosty. Zamiast zapisywać wprowadzone przez użytkownika hasło w postaci zwykłego tekstu, wykorzystujemy metodę set password() modelu User, która ze względów bezpieczeństwa szyfruje hasło.

Teraz przeprowadź edycje pliku *urls. py* aplikacji account i dodaj w nim poniższy wzorzec adresu URL.

```
url(r'^register/$', views.register, name='register').
```
Na koniec utwórz nowy szablon w katalogu szablonów aplikacji account, nadaj mu nazwe register, html, a nastepnie umieść w nim poniższy kod.

```
{% extends "base.html" %}
{% block title %}Utwórz konto{% endblock %}
{% block content %}
  <h1>Utwórz konto</h1>
  <p>Wypełnij poniższy formularz, aby się zarejestrować:</p>
<form action="." method="post">
    \{ \{ user form.as p \}{% csrf token %}
    <p><input type="submit" value="Utwórz konto"></p>
  \frac{2}{10}\{% endblock \%}
```
Do tego samego katalogu dodaj nowy plik szablonu o nazwie register done.html. Nastepnie umieść w nim poniższy fragment kodu.

```
{% extends "base.html" %}
\{% \text{ block title } % \} witaj\{% \text{ endblock } % \}{% block content %}
  <h1>Witaj, {{ new user.first name }}!</h1>
  <p>Twoje konto zostało utworzone. Możesz się już <a
href="{% url "login" %}">zalogować</a>.</p>
\{\% endblock \%}
```
Teraz w przeglądarce internetowej przejdź pod adres http://127.0.0.1.8000/account/register/. Powinieneś zobaczyć wyświetloną stronę rejestracji nowego użytkownika (patrz rysunek 4.13).

Podaj informacje potrzebne do utworzenia nowego konta użytkownika i kliknij przycisk Utwórz konto. Jeżeli wszystkie pola zostały wypełnione prawidłowo, zostanie wyświetlona strona wraz z komunikatem informującym o pomyślnym utworzeniu nowego konta użytkownika (patrz rysunek 4.14).

Kliknij łącze Zaloguj, a następnie podaj dane uwierzytelniające utworzonego przed chwilą użytkownika, aby potwierdzić, że możesz uzyskać dostęp do nowego konta.

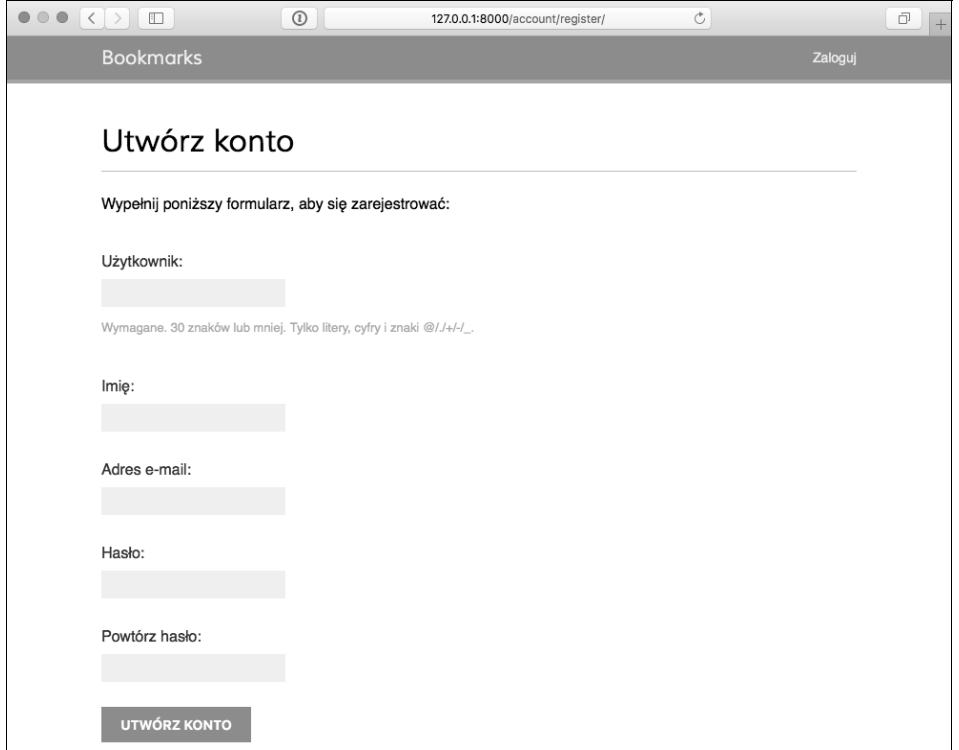

Rysunek 4.13. Strona wyświetlająca formularz pozwalający na utworzenie nowego konta użytkownika

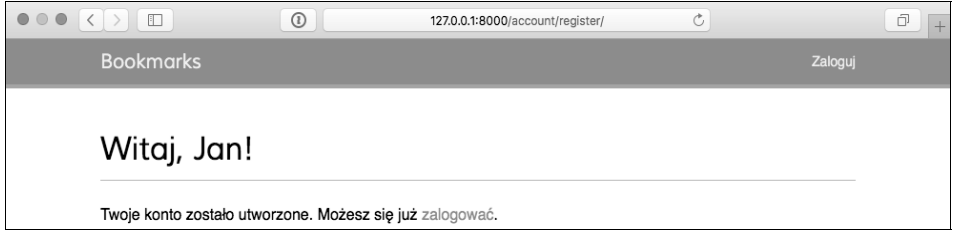

Rysunek 4.14. Utworzenie nowego konta użytkownika zakończyło się powodzeniem

Teraz do szablonu logowania musimy dodać łącze pozwalające na rejestrację użytkownika. Przeprowadź edycję szablonu *registration/login.html* i poniższy wiersz kodu

<p>Wypełnij poniższy formularz, aby się zalogować:</p>

zastąp następującym.

<p>Wypeïnij poniĝszy formularz, aby siÚ zalogowaÊ. **Jeĝeli nie masz jeszcze konta, moĝesz je utworzyÊ <a href="{% url "register" %}">tutaj</a>**.</p>

W ten sposób do strony rejestracji nowego konta użytkownika można przejść bezpośrednio ze strony logowania.

#### Rozbudowa modelu User

Podczas pracy z kontami użytkowników przekonasz się, że model User oferowany przez framework uwierzytelniania Django sprawdza się w większości przypadków. Jednak model User jest dostarczany wraz z jedynie najbardziej podstawowymi kolumnami. Dlatego też prawdopodobnie bedzie trzeba niekiedy rozbudować model o możliwość przechowywania dodatkowych danych. Najlepszym sposobem bedzie przygotowanie modelu profilu zawierającego wszystkie dodatkowe kolumny oraz związek typu "jeden do jednego" z dostarczanym przez Django modelem User.

Przeprowadź edycję pliku *models.py* aplikacji account i umieść w nim poniższy fragment kodu.

```
from django.db import models
from django.conf import settings
class Profile(models.Model):
    user = models.OneToOneField(settings.AUTH USER MODEL)
    date of birth = models.DateField(blank=True, null=True)
    photo = models. ImageField(upload to='users/%Y/%m/%d',
                              blank = True)def str (self):
        return 'Profil użytkownika {}.'.format(self.user.username)
```
Aby zapewnić możliwość ogólnego działania kodu, do pobrania modelu użytkownika używamy funkcji get user model (). Nastepnie opcja AUTH USER MODEL pozwala na odwołanie do tego modelu podczas definiowania związku z modelem User zamiast konieczności użycia bezpośredniego odwołania do modelu User.

Kolumna user definiuje związek typu "jeden do jednego" i pozwala na powiązanie profilu z użytkownikiem. Zdjęcie użytkownika jest przechowywane w kolumnie ImageField. W celu zarządzania obrazami konieczne będzie zainstalowanie jednego z podanych pakietów Pythona - PIL (ang. *python imaging library*) lub Pillow, który powstał na bazie PIL. Instalacja pakietu Pillow zostanie przeprowadzona po wydaniu w powłoce poniższego polecenia.

#### \$ pip install Pillow==2.9.0

Aby w serwerze programistycznym Django umożliwić obsługę plików multimedialnych przekazywanych przez użytkowników, w pliku settings.py projektu należy dodać poniższe wiersze kodu.

```
MEDIA URL = '/media/'
MEDIA ROOT = os.path.join(BASE DIR, 'media/')
```
Opeja MEDIA URL wskazuje bazowy adres URL określający lokalizację przeznaczoną do przechowywania plików multimedialnych przekazywanych przez użytkowników. Natomiast opcja MEDIA ROOT określa lokalna ścieżke dostepu dla tych plików. Ścieżka dostepu jest budowana dynamicznie względem projektu, co zapewnia możliwość ogólnego działania kodu.

Teraz przeprowadź edycję pliku głównego *urls.py* projektu bookmarks i w następujący sposób zmodyfikuj znajdujący się w nim kod.

```
from django.conf.urls import include, url
from django.contrib import admin
from django.conf import settings
from django.conf.urls.static import static
urlpatterns = [
    url(r'^admin/', include(admin.site.urls)),
     url(r'^account/', include('account.urls')),
]
if settings.DEBUG:
     urlpatterns += static(settings.MEDIA_URL,
                           document_root=settings.MEDIA_ROOT)
```
W ten sposób serwer programistyczny Django stał się odpowiedzialny za obsługę plików multimedialnych podczas prac nad aplikacja.

Funkcja pomocnicza static() jest odpowiednia do stosowania w środowisku programistycznym, ale na pewno nie w produkcyjnym. Pamiętaj, aby w środowisku produkcyjnym nigdy nie udostępniać plików statycznych za pomocą Django.

Przejdź do powłoki i wydaj następujące polecenie, które spowoduje utworzenie migracji bazy danych dla nowego modelu.

#### \$ **python manage.py makemigrations**

Powinienes otrzymać następujące dane wyjściowe.

```
Migrations for 'account':
  0001 initial.py:
     - Create model Profile
```
Kolejnym krokiem jest zsynchronizowanie bazy danych za pomoca poniższego polecenia.

#### \$ **python manage.py migrate**

Wygenerowane dane wyjściowe będą zawierały między innymi następujący wiersz.

```
Applying account.0001 initial... OK
```
Przeprowadź edycję pliku *admin.py* aplikacji account i zarejestruj model Profile w witrynie administracyjnej, co pokazałem poniżej.

```
from django.contrib import admin
from .models import Profile
class ProfileAdmin(admin.ModelAdmin):
    list display = ['user', 'date of birth', 'photo']
admin.site.register(Profile, ProfileAdmin)
```
Ponownie uruchom serwer programistyczny za pomocą polecenia python manage.py runserver. Teraz bedziesz mógł zobaczyć model Profile w witrynie administracyjnej projektu, co pokazałem na rysunku 4.15.

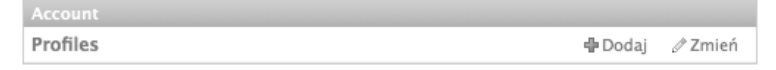

**Rysunek 4.15.** Model Profile wyświetlony w witrynie administracyjnej Django

Teraz zajmiemy się umożliwieniem użytkownikowi przeprowadzenia edycji profilu w witrynie internetowej. Dodaj poniĝsze formularze modelu do pliku *forms.py* aplikacji account.

```
from .models import Profile
class UserEditForm(forms.ModelForm):
     class Meta:
         model = User
         fields = ('first_name', 'last_name', 'email')
class ProfileEditForm(forms.ModelForm):
     class Meta:
         model = Profile
         fields = ('date_of_birth', 'photo')
```
Oto krótkie omówienie dodanych formularzy.

- $\blacksquare$  UserEditForm. Formularz pozwala użytkownikowi na edycje imienia, nazwiska i adresu e-mail. Wymienione informacje są przechowywane we wbudowanym w Django modelu User.
- **ProfileEditForm. Formularz pozwala użytkownikowi na edycję danych dodatkowych,** które zostana zapisane w modelu Profile. Użytkownik bedzie mógł podać date urodzenia i wczytać obraz (tak zwany awatar) dla swojego profilu.

Przeprowadź edycję pliku *views.py* aplikacji account i zaimportuj model Profile w następujący sposób.

from .models import Profile

Nastepnie dodaj poniższe wiersze kodu do widoku register; umieść je pod funkcja new user.save().

```
# Utworzenie profilu uĪytkownika.
profile = Profile.objects.create(user=new_user)
```
Kiedy użytkownik rejestruje się w witrynie, tworzymy powiązany z nim pusty model. Dla istniejących użytkowników obiekty Profile musimy utworzyć ręcznie za pomocą witryny administracyjnej Django.

Teraz umożliwimy użytkownikowi edycję profilu. Dodaj poniższy fragment kodu do tego samego pliku (*views.py*).

from .forms import LoginForm, UserRegistrationForm, UserEditForm, ProfileEditForm

```
@login required
def edit(reauest):
    if request.method == 'POST':
        user form = UserEditForm(instance=request.user,
                                 data=request.POST)
        profile form = ProfileEditForm(
                                     instance=request.user.profile,
                                    data=request.POST.
                                     files=request.FILES)
        if user form.is valid() and profile form.is valid():
            user form.save()
            profile form.save()
    else:
        user form = UserEditForm(instance=request.user)
        profile form = ProfileEditForm(instance=request.user.profile)
    return render (request,
                  'account/edit.html',
                  {'user form': user form,
                   'profile form': profile form})
```
Używamy dekoratora 1091n required, ponieważ w celu przeprowadzenia edycji profilu użytkownik musi być uwierzytelniony. W takim przypadku korzystamy z dwóch modeli formularzy, czyli UserEditForm przeznaczonego do przechowywania danych wbudowanego modelu User i ProfileEditForm przeznaczonego do przechowywania dodatkowych danych profilu. Aby zweryfikować dane wysłane w formularzu, sprawdzamy, czy wartością zwrotną metody is valid() w obu wymienionych formularzach jest True. Jeżeli tak, zawartość obu formularzy zapisujemy w celu uaktualnienia odpowiedniego obiektu w bazie danych.

Dodaj poniższy wzorzec adresu URL do pliku *urls.py* aplikacji account.

url(r'^edit/\$', views.edit, name='edit'),

Na koniec w katalogu *templates/account/* utwórz nowy szablon dla widoku i nadaj mu nazwe edit.html. Nastepnie w tym pliku umieść poniższy fragment kodu.

```
{% extends "base.html" %}
{% block title %} Edycja konta{% endblock %}
{% block content %}
 <h1>Edycja konta</h1>
 <p>Ustawienia konta możesz zmienić za pomocą poniższego formularza:</p>
 <form action="." method="post" enctype="multipart/form-data">
    \{ \{ user form.a s p \} \}\{ \} profile form.as p \}{% csrf token %}
    <p><input type="submit" value="Zapisz zmiany"></p>
  \frac{2}{10}{% endblock %}
```
Aby umożliwić przekazywanie plików, w formularzu musi znaleźć się opcja enctype="multipart/ Gorm-data". Wykorzystujemy tylko jeden formularz HTML do wysłania obu formularzy Django, czyli user formiprofile form.

Zarejestruj nowego użytkownika i przejdź pod adres http://127.0.0.1:8000/account/edit/ w przegladarce internetowej. Powinieneś zobaczyć stronę pokazana na rysunku 4.16.

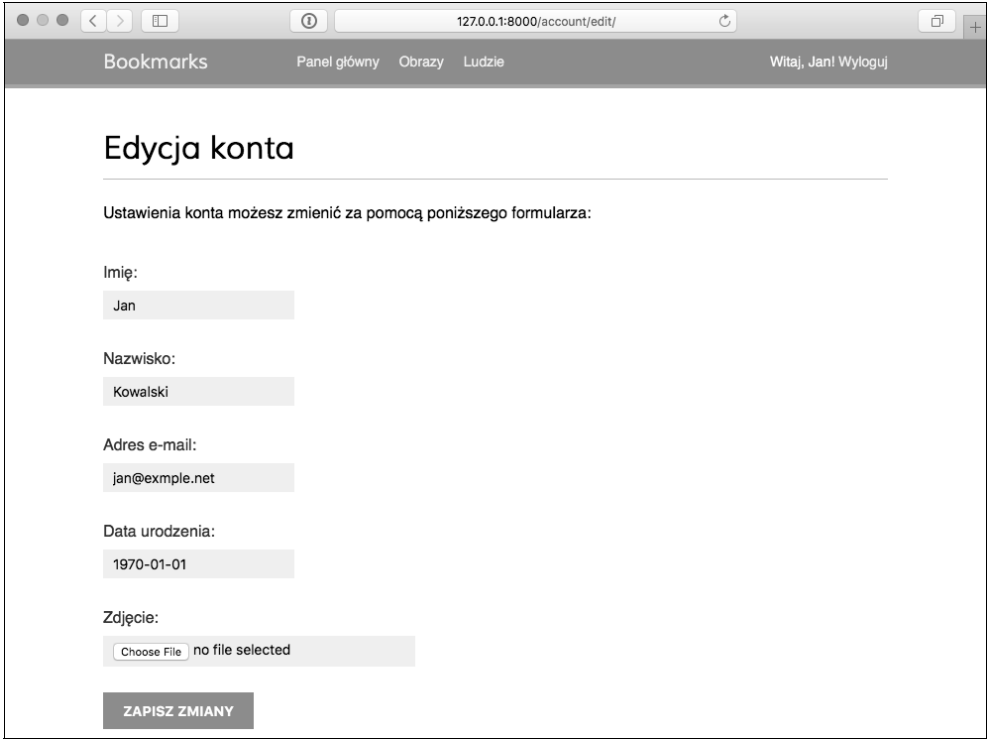

Rysunek 4.16. Strona pozwalająca na edycję profilu użytkownika

Teraz możemy zmodyfikować stronę panelu głównego i umieścić na niej łącza prowadzące do stron pozwalających na edycję profilu i zmianę hasła. Otwórz szablon account/dashboard.html i poniższy wiersz kodu

<p>Witaj w panelu głównym.</p>

zastąp następującym.

```
<p>Witaj w panelu głównym. Możesz <a href="{% url "edit" %}">edytować
profil</a> lub <a href="{% url "password_change" %}">zmienić hasło</a>.</p>
```
Po wprowadzonych zmianach użytkownik będzie miał z poziomu panelu głównego dostęp do formularza umożliwiającego edycję profilu.

#### Użycie własnego modelu User

Django oferuje możliwość całkowitego zastapienia modelu User własnym. Klasa modelu powinna dziedziczyć po klasie AbstractUser zapewniającej pełną implementacje użytkowniką domyślnego jako modelu abstrakcyjnego. Wiecej informacji na temat tego rodzaju podejścia znajdziesz na stronie https://docs.djangoproject.com/en/1.8/topics/auth/customizing/#substituting-a-custom-user-model.

Zastosowanie własnego modelu użytkownika daje znacznie wieksza elastyczność, choć może oznaczać również nieco wieksza trudność podczas integracji z innymi aplikacjami, które współdziałają ze standardowym modelem User.

### Użycie frameworka komunikatów

Podczas obsługi akcji podejmowanych przez użytkowników może wystąpić konieczność informowania ich o skutkach podjętych przez nich działań. Django oferuje wbudowany framework pozwalający na wyświetlanie użytkownikom jednorazowych powiadomień. Framework jest dostarczany przez aplikacje django.contrib.messages, która została domyślnie umieszczona na liście INSTALLED APPS w pliku *settings.py* podczas tworzenia nowego projektu za pomocą polecenia python manage.py startproject. Zwróć uwagę na fakt, że plik ustawień zawiera oprogramowanie pośredniczące o nazwie django.contrib.messages.middleware.MessageMiddleware umieszczone na liście MIDDLEWARE CLASSES ustawień projektu. Framework komunikatów zapewnia prosty sposób dodawania komunikatów przeznaczonych do wyświetlenia użytkownikom. Wspomniane komunikaty sa przechowywane w bazie danych i wyświetlane podczas nastepnego żadania wykonywanego przez danego użytkownika. Framework komunikatów można wykorzystać w widokach — w tym celu należy zaimportować odpowiedni moduł — a nastepnie można już dodawać nowe komunikaty za pomocą prostych skrótów, co pokazałem poniżej.

```
from django.contrib import messages
messages.error(request, 'Wystąpił pewien problem!')
```
Nowe wiadomości możesz tworzyć z wykorzystaniem metody add message() lub dowolnej z wymienionych poniżej metod skrótów.

- success (). Komunikat sukcesu wyświetlany po zakończeniu operacji powodzeniem.
- $\blacksquare$  info(). Ogólny komunikat informacyjny.
- $\blacksquare$  warning(). Wystąpił pewien problem, ale jeszcze nie mamy do czynienia z niepowodzeniem.
- $\blacksquare$  error(). Akcja nie zakończyła się powodzeniem lub doszło do niepowodzenia.
- debug(). Komunikaty debugowania, które będą usunięte lub zignorowane w środowisku produkcyjnym.

Przechodzimy teraz do wyświetlania komunikatów użytkownikom. Ponieważ framework komunikatów jest stosowany globalnie w projekcie, komunikaty możemy wyświetlać użytkownikowi za pomocą szablonu bazowego. Otwórz więc plik base.html i poniższy fragment kodu umieść pomiędzy elementem <div> o identyfikatorze header a elementem <div> o identyfikatorze content

```
{% if messages %}
  <ul class="messages">
     {% for message in messages %}
        <li class="{{ message.tags }}">
           \{ \{ message | safe \} }
             <a href="#" class="close">*</a>
        </1i>
     {% endfor %}
  </ul>
\{% \text{ endif } % \{% \text{ endif } % \{R(\lambda) = \lambda \} \}
```
Framework komunikatów zawiera procesor kontekstu dodający zmienną messages do kontekstu żadania. Dlatego też wymienionej zmiennej można używać w szablonie do wyświetlania użytkownikowi aktualnych komunikatów.

Teraz zmodyfikujmy widok edvcji profilu, aby wykorzystać w nim framework komunikatów. Przeprowadź edycję pliku views.py naszej aplikacji i zmień kod widoku edit na następujący.

#### from django.contrib import messages

```
@login required
def edit(request):
    if request.method == 'POST':\# \ldotsif user form.is valid() and profile form.is valid():
            user form.save()
            profile form.save()
            messages.success(request, 'Uaktualnienie profilu '\
                                       'zakończyło się sukcesem.')
        else:
            messages.error(request, 'Wystąpił błąd podczas uaktualniania profilu.')
    ۰م، آم
        user form = UserEditForm(instance=request.user)
        #
```
Dodaliśmy komunikat informujący o sukcesie wyświetlany, gdy operacją zmiany profilu zakończy się powodzeniem. Jeżeli którykolwiek formularz będzie wypełniony nieprawidłowo, nastapi wyświetlenie komunikatu błedu.

W przeglądarce internetowej przejdź pod adres http://127.0.0.1:8000/account/edit/, a następnie przeprowadź edycję profilu. Jeśli profil zostanie pomyślnie zaktualizowany, powinieneś zobaczyć komunikat informujący o sukcesie, co pokazałem na rysunku 4.17.

| $\begin{array}{c} \bullet & \circ & \bullet \end{array}$ | $\vert \langle \vert \rangle \vert$ $\Box$     | $\odot$                    | 127.0.0.1:8000/account/edit/ |                     | ∸ |
|----------------------------------------------------------|------------------------------------------------|----------------------------|------------------------------|---------------------|---|
|                                                          | <b>Bookmarks</b>                               | Panel główny Obrazy Ludzie |                              | Witaj, Jan! Wyloguj |   |
|                                                          | Uaktualnienie profilu zakończyło się sukcesem. |                            |                              | 36                  |   |

**Rysunek 4.17.** Komunikat informujący o zakończonej powodzeniem edycji profilu

Gdy formularz jest nieprawidłowy, Django wyświetli komunikat błedu, taki jaki pokazałem na rysunku 4.18.

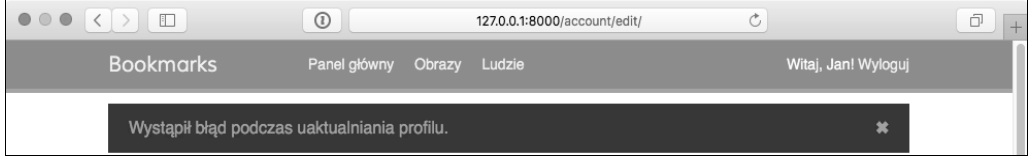

**Rysunek 4.18.** Komunikat informujący o błędzie, który wystąpił podczas uaktualniania profilu

## Implementacja własnego mechanizmu uwierzytelniania

Django pozwala na uwierzytelnianie względem wielu różnych źródeł. Opcja AUTHENTICATION  $\rightarrow$ BACKENDS to lista mechanizmów uwierzytelniania, które mogą być stosowane w projekcie. Domyślnie opcja ta ma nastepująca wartość.

('django.contrib.auth.backends.ModelBackend',)

DomyĂlny model o nazwie ModelBackend uwierzytelnia uĝytkowników na podstawie bazy danych za pomocą modelu User dostarczanego przez django.contrib.auth. Takie rozwiązanie okazuje się wystarczające w większości projektów. Istnieje jednak możliwość przygotowania własnego mechanizmu uwierzytelniania i wykorzystania innych źródeł, na przykład usług katalogowych (LDAP) badź też innego systemu.

Wiecej informacji dotyczących dostosowania mechanizmu uwierzytelniania do własnych potrzeb znajdziesz na stronie *https://docs.djangoproject.com/en/1.8/topics/auth/customizing* ´*/#other-authentication-sources*.

Jeśli tylko użyjesz funkcji authenticate() zdefiniowanej w django.contrib.auth, Django spróbuje po kolei uwierzytelnić użytkownika względem każdego mechanizmu zdefiniowanego na liście AUTHENTICATION BACKENDS aż do chwili, gdy którakolwiek próba zakończy się powodzeniem. Jeżeli nie uda się uwierzytelnić użytkownika za pomocą żadnego mechanizmu, wtedy pozostanie on niezalogowany w witrynie.

Diango pozwala na bardzo łatwe zdefiniowanie własnego mechanizmu uwierzytelniania. Sama procedura opiera sie na klasie dostarczającej dwie wymienione poniżej metody.

- $\blacksquare$  authenticate(). Metoda pobiera dane uwierzytelniające jako parametry. Wartościa zwrotną jest True, jeżeli udało się uwierzytelnić użytkownika, i False w przypadku niepowodzenia.
- get\_user(). Metoda pobiera parametr w postaci identyfikatora użytkownika i zwraca odpowiadający mu obiekt User.

Przygotowanie własnego mechanizmu uwierzytelnienia jest naprawdę łatwe i sprowadza się do utworzenia klasy Pythona implementującej obie wymienione metody. Zdefiniujemy teraz własny mechanizm uwierzytelniania, aby pozwolić użytkownikom na zalogowanie się do witryny za pomocą adresu e-mail zamiast nazwy użytkownika.

Utwórz nowy plik w katalogu aplikacji account i nadaj mu nazwe *authentication.py*. Nastepnie umieść w nim poniższy fragment kodu.

```
from django.contrib.auth.models import User
class EmailAuthBackend(object):
 """
     Uwierzytelnia uĝytkownika na podstawie adresu e-mail.
    "" "
     def authenticate(self, username=None, password=None):
         try:
              user = User.objects.get(email=username)
              if user.check_password(password):
                  return user
             return None
         except User.DoesNotExist:
             return None
    def get user(self, user id):
         try:
             return User.objects.get(pk=user_id)
         except User.DoesNotExist:
             return None
```
To jest prosty mechanizm uwierzytelniania. Metoda authenticate() pobiera parametry opcjonalne username i password. Wprawdzie można by użyć innych parametrów, ale zdecydowałem się na wymienione, aby ułatwić współpracę tego mechanizmu z widokami frameworka uwierzytelniania. Oto dokładne omówienie sposobu działania powyższego kodu.

- $\blacksquare$  authenticate(). Próbujemy pobrać użytkownika na podstawie podanego adresu e-mail oraz sprawdzamy hasło za pomocą wbudowanej metody check password() modelu User. Wymieniona metoda dla podanego przez użytkownika hasła generuje wartość hash, którą następnie porównuje z wartością przechowywaną w bazie danych.
- qet\_user(). Metoda pobiera użytkownika na podstawie identyfikatora podanego w parametrze user\_id. Django wykorzystuje mechanizm, który uwierzytelnii użytkownika, do pobrania odpowiadającego mu obiektu User na czas trwania sesji użytkownika.

Przeprowadź edycję pliku settings.py projektu i dodaj poniższe ustawienia.

```
AUTHENTICATION BACKENDS = (
    'django.contrib.auth.backends.ModelBackend',
    'account.authentication.EmailAuthBackend',
\lambda
```
Pozostawiamy domyślny mechanizm ModelBackend używany do uwierzytelnienia użytkownika na podstawie podanych przez niego nazwy użytkownika i hasła. Opracowany mechanizm uwierzytelnienia na podstawie adresu e-mail dodajemy jako drugi. Teraz w przeglądarce internetowej przejdź pod adres http://127.0.0.1:8000/account/login/. Ponieważ Diango bedzie próbował uwierzytelnić użytkownika za pomocą każdego mechanizmu, więc do witryny możesz się zalogować, podając nazwe użytkownika lub adres e-mail.

Kolejność umieszczenia mechanizmów uwierzytelniania na liście AUTHENTICATION BACKENDS ma znaczenie. Jeżeli te same dane uwierzytelniające są prawidłowe dla wielu mechanizmów, Django zakończy próby na pierwszym mechanizmie, za pomocą którego uda sie uwierzytelnić użytkownika.

## Dodanie do witryny uwierzytelnienia za pomocą innej witryny społecznościowej

Być może do budowanej witryny internetowej zechcesz dodać obsługę uwierzytelnienia za pomoca innego serwisu społecznościowego, takiego jak Facebook, Twitter lub Google. Dostępny jest moduł Pythona o nazwie Python-social-auth, który ułatwia proces implementacji tego rodzaju uwierzytelnienia. Dzięki wykorzystaniu wymienionego modułu możesz zezwolić użytkownikowi na logowanie się do witryny internetowej za pomocą konta, które założył w innym serwisie. Kod modułu Python-social-auth znajdziesz na stronie https://github.com/omab/python-social-auth.

Sam moduł jest dostarczany wraz z różnymi mechanizmami uwierzytelniania dla różnych frameworków Pythona, w tym także dla Django.

Aby zainstalować moduł za pomocą menedżera pip, przejdź do powłoki i wydaj poniższe polecenie.

#### \$ pip install python-social-auth==0.2.12

Następnie umieść social.apps.django app.default na liście INSTALLED APPS w pliku settings.py projektu, tak jak pokazałem poniżej.

```
INSTALLED APPS = (
    #'social.apps.django app.default',
\lambda
```
W ten sposób dodajemy do projektu Django aplikacje default modułu python-social-auth. Teraz wydaj poniższe polecenie, aby przeprowadzić synchronizacje modeli python-social-auth z baza danych.

#### \$ **python manage.py migrate**

Powinieneś zobaczyć zastosowanie migracji dla aplikacji default.

Applying default.0001 initial... OK Applying default.0002 add related name... OK Applying default.0003 alter email max length... OK

Moduł Python-social-auth oferuje obsługę mechanizmu uwierzytelniania wielu usług. Pełną liste znajdziesz na stronie *https://python-social-auth.readthedocs.org/en/latest/backends/index.* ´*html#supported-backends*.

W rozdziale zaimplementujemy uwierzytelnienie w naszej aplikacji za pomoca konta użytkownika w serwisach Facebook, Twitter i Google.

Na początek konieczne jest dodanie do projektu wzorca adresu URL dla logowania za pomocą serwisu społecznościowego. Otwórz główny plik *urls.py* w projekcie bookmarks i umieść w nim przedstawiony poniĝej wzorzec.

```
url('social-auth/',
    include('social.apps.django app.urls', namespace='social')),
```
Aby uwierzytelnianie za pomocą serwisu społecznościowego działało, konieczne jest podanie nazwy hosta, ponieważ wiele tego rodzaju usług nie pozwala na przekierowanie na adres 127.0.0.1 lub localhost. W systemach Linux lub OS X rozwiÈzaniem jest edycja pliku */etc/hosts* polegająca na dodaniu wiersza mapującego dowolnie wybraną domenę na adres komputera lokalnego. W omawianym przykładzie decydujemy się na domenę moja-witryna.pl, więc polecenie ma następującą postać.

```
127.0.0.1 moja-witryna.pl
```
Powyĝsze polecenie oznacza, ĝe po podaniu adresu *moja-witryna.pl* zostanie wskazany komputer lokalny. Jeĝeli uĝywasz Windows, plik *hosts* znajdziesz w *C:\Winwows\System32\ Drivers\etc\hosts*.

Aby sprawdzić, czy zdefiniowane przekierowanie działa zgodnie z oczekiwaniami, w przeglądarce internetowej przejdě pod adres *http://moja-witryna.pl:8000/account/login/*. Jeĝeli zostanie wyświetlona strona logowania do naszej aplikacji, wszystko działa prawidłowo.

#### Uwierzytelnienie za pomocą serwisu Facebook

Jeżeli chcesz pozwolić użytkownikowi na zalogowanie się do naszej witryny internetowej za pomoca jego konta w serwisie Facebook, poniższy wiersz kodu umieść na liście AUTHENTICATION BACKENDS w pliku settings.py projektu.

'social.backends.facebook.Facebook20Auth2',

Dodanie uwierzytelnienia społecznościowego za pomoca serwisu Facebook wymaga konta programistycznego Facebook oraz utworzenia nowej aplikacji Facebook. W przegladarce internetowej przejdź pod adres https://developers.facebook.com/apps/Paction=create i kliknij przycisk Create a New App. Jako nazwę aplikacji podaj Bookmarks, natomiast z rozwijanego menu Kategoria wybierz opcję Aplikacje dla stron i kliknij przycisk Create App ID. Odpowiedz na pytanie mechanizmu zabezpieczającego i kliknij przycisk Wyślij. W ustawieniach aplikacji w serwisie Facebook jako platforme wybierz *Strona internetowa*, a gdy padnie pytanie o adres URL witryny, podaj http://moja-witryna.pl:8000/.

Teraz przejdź do panelu głównego budowanej witryny internetowej, powinieneś zobaczyć dane pokazane na rysunku 4.19.

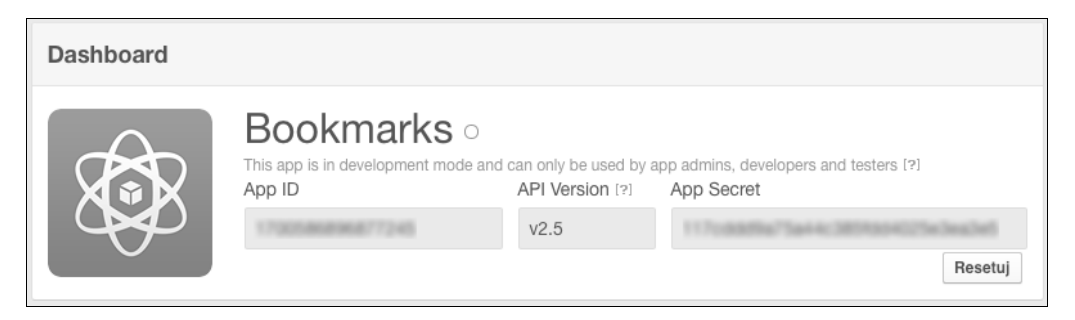

Rysunek 4.19. Dane aplikacji Facebook w witrynie administracyjnej Django

Skopiuj wartości App ID i App Secret, a następnie dodaj je do pliku settings. py projektu, tak jak pokazałem poniżej.

SOCIAL AUTH FACEBOOK KEY = 'XXX' # Wartość App ID pobrana z serwisu Facebook. SOCIAL AUTH FACEBOOK SECRET = 'XXX' # Wartość App Secret pobrana z serwisu Facebook.

Opcjonalnie możesz dodać opcję SOCIAL AUTH FACEBOOK SCOPE i zdefiniować dodatkowe uprawnienia dla użytkowników serwisu Facebook.

SOCIAL AUTH FACEBOOK SCOPE = ['email']

Na koniec otwórz szablon *registration/login.html* i poniższy fragment kodu umieść w bloku content.

```
<div class="social">
  \langle u \rangle <li class="facebook"><a href="{% url "social:begin" "facebook"
%}">Zaloguj się za pomocą konta Facebook</a></li>
  \langle u| \rangle\langlediv\rangle
```
W przegladarce internetowej przejdź pod adres *http://moja-witryna.pl:8000/account/login/*. Teraz zmodyfikowana strona logowania powinna wyglądać tak, jak pokazałem na rysunku 4.20.

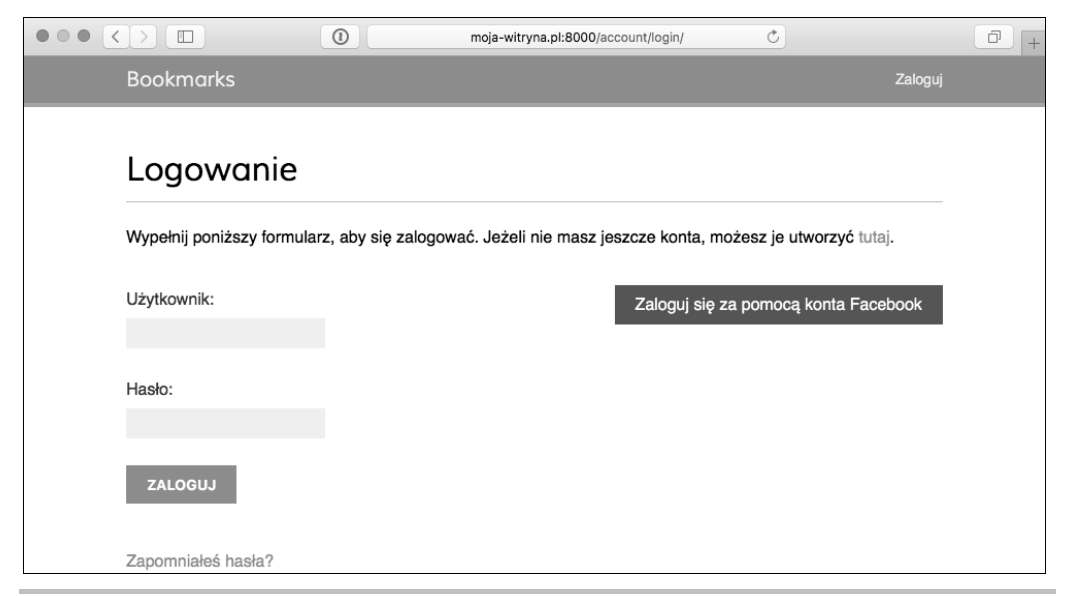

**Rysunek 4.20.** Zmodyfikowana strona logowania

Kliknij przycisk *Zaloguj siÚ za pomocÈ konta Facebook*. Zostaniesz przekierowany do serwisu Facebook i zobaczysz okno modalne z pytaniem o udzielenie uprawnieñ aplikacji Bookmarks na uzyskanie dostępu do Twojego publicznego profilu w serwisie Facebook (patrz rysunek 4.21).

Kliknij przycisk *OK*. Moduł Python-social-auth zajmie się obsługą uwierzytelnienia. Jeżeli wszystko przebiegnie bez problemów, zostaniesz zalogowany i przeniesiony na stronę panelu głównego w budowanej witrynie internetowej. Pamiętaj, że ten adres URL został podany w opcji LOGIN REDIRECT URL. Jak możesz zobaczyć, implementacja w aplikacji uwierzytelnienia za pomocą innego serwisu społecznościowego jest naprawdę prosta.

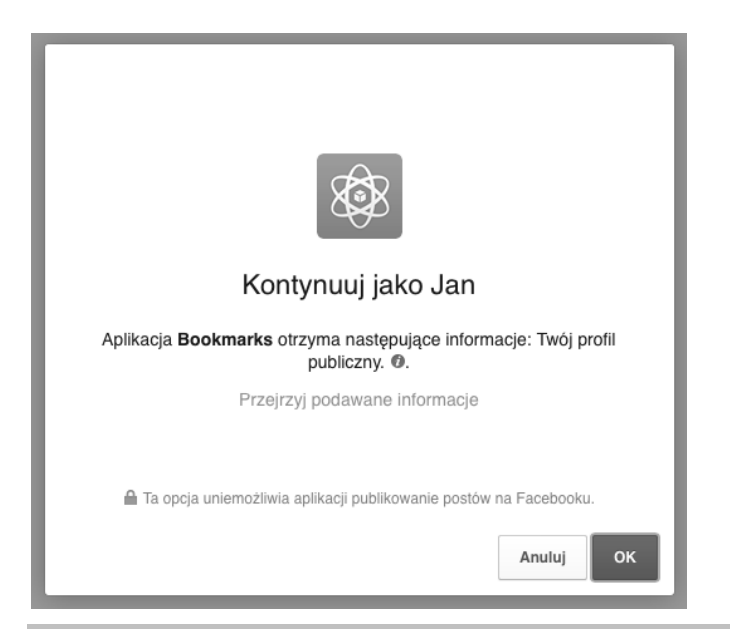

Rysunek 4.21. Pytanie o zgodę na uzyskanie dostępu do profilu w serwisie Facebook

#### **Uwierzytelnienie za pomocą serwisu Twitter**

W przypadku uwierzytelnienia z wykorzystaniem serwisu Twitter konieczne jest dodanie poniĝszego wiersza kodu do listy AUTHENTICATION\_BACKENDS w pliku *settings.py* aplikacji.

```
'social.backends.twitter.TwitterOAuth',
```
Musisz utworzyć nową aplikację z poziomu konta w serwisie Twitter. W przeglądarce internetowej przejdź pod adres *https://apps.twitter.com/app/new* i podaj informacje szczegółowe dotyczące aplikacji. Oto między innymi one.

- Q *Website*. http://moja-witryna.pl:8000/
- *Callback URL*. http://moja-witryna.pl:8000/social-auth/complete/twitter/

Upewnij się, że zaznaczone jest pole wyboru *Allow this application to be used to Sign in with Twitter*. Następnie kliknij kartę *Keys and Access Tokens*. Powinieneś zobaczyć stronę pokazaną na rysunku 4.22.

Dane wymienione w polach *Consumer Key* i *Consumer Secret* skopiuj do przedstawionych poniĝej ustawieñ w pliku *settings.py* projektu.

SOCIAL\_AUTH\_TWITTER\_KEY = 'XXX' *# WartoĞü Consumer Key pobrana z serwisu Twitter.* SOCIAL\_AUTH\_TWITTER\_SECRET = 'XXX' *# WartoĞü Consumer Secret pobrana z serwisu Twitter.*

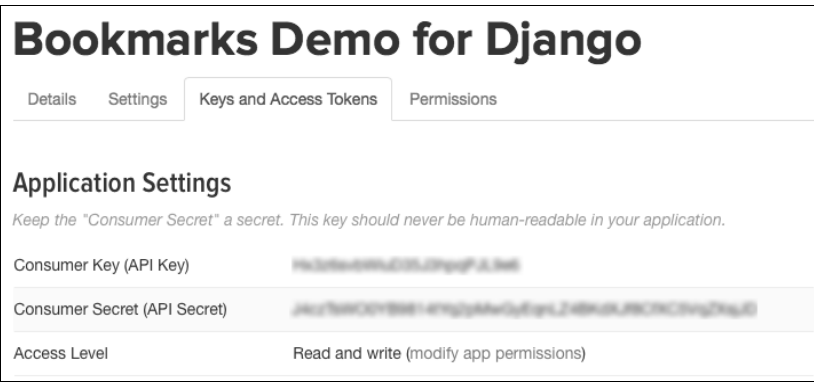

**Rysunek 4.22. Szczegóły dotyczące aplikacji w serwisie Twitter** 

Teraz przeprowadź edycje szablonu *login.html* i poniższy fragment kodu umieść w elemencie <ul>.

<li class="twitter"><a href="{% url "social:begin" "twitter" %}">Zaloguj się za pomocą konta Twitter</a></li>

W przeglądarce internetowej przejdź pod adres *http://moja-witryna.pl:8000/account/login/* i kliknij ïÈcze *Zaloguj za pomocÈ konta Twitter*. Zostaniesz przekierowany do serwisu Twitter i poproszony o autoryzowanie aplikacji, co pokazałem na rysunku 4.23.

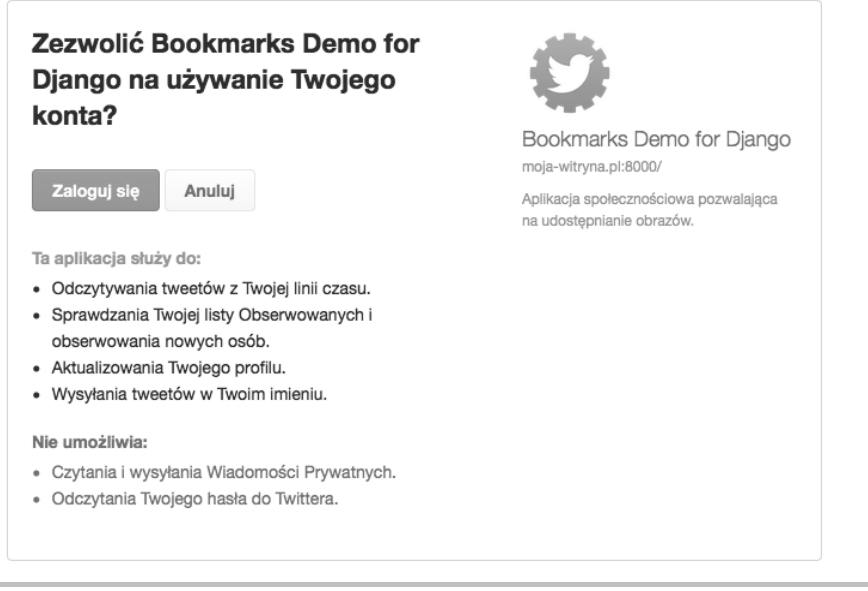

**Rysunek 4.23.** Autoryzacja aplikacji w serwisie Twitter

Kliknij przycisk *Zaloguj się*. Zostaniesz zalogowany, a następnie przeniesiony na stronę panelu głównego budowanej witryny internetowej.

#### **Uwierzytelnienie za pomoca serwisu Google**

Serwis Google oferuje możliwość uwierzytelnienia za pomoca OAuth2. Więcej informacji na temat tej implementacji znajdziesz na stronie *https://developers.google.com/accounts/docs/OAuth2*.

Pracę trzeba zacząć od utworzenia klucza API w Google Developer Console. W przeglądarce internetowej przejdź pod adres *https://console.developers.google.com/project*, a następnie w rozwijanym menu *Select a project* wybierz opcje *Create a project*…. Wpisz nazwe projektu i kliknij przycisk *Create* (patrz rysunek 4.24).

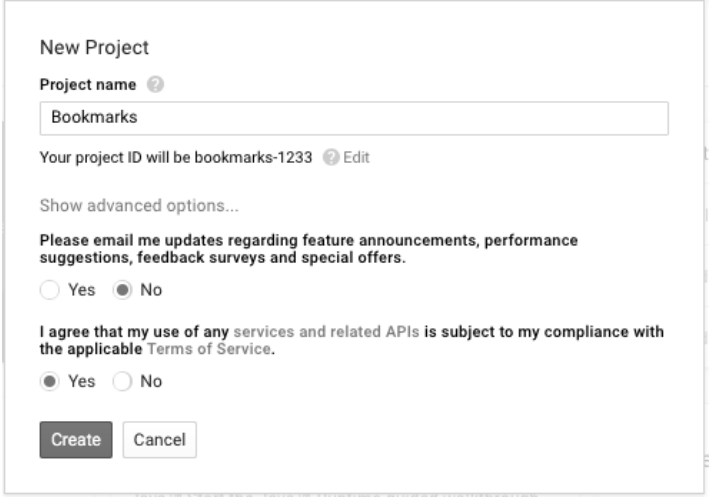

**Rysunek 4.24.** Utworzenie nowego projektu w Google Developer Console

Po utworzeniu projektu kliknij łącze *Enable and manage APIs* w niebieskim obszarze zatytu-<u>iowanym Google APIs. W nowym menu po lewej stronie kliknij sekcję *Credentials*. Teraz</u> kliknij przycisk *Create credentials* i wybierz *OAuth client ID*, co pokazałem na rysunku 4.25.

Najpierw trzeba będzie skonfigurować pewne zgody. To jest strona wyświetlana użytkownikowi i zawiera pytanie o zgodę na udzielenie dostępu do Twojej witryny internetowej za pomocÈ konta Google danego uĝytkownika. Kliknij przycisk *Configure consent screen*. Wybierz adres e-mail, podaj *Bookmarks* w polu *Product name*, a następnie kliknij przycisk *Save*. W ten sposób dane dla budowanej przez nas aplikacji zostały skonfigurowane i zostaniesz przekierowany na stronę pozwalającą na dokończenie tworzenia identyfikatora klienta.

W wyświetlonym formularzu podaj następujące informacje.

- **Application type**. Wybierz opcję *Web application*.
- **Name**. Podaj nazwę *Bookmarks*.
- **Authorized redirect URIs**. Podaj adres *http://moja-witryna.pl:8000/social-auth/ complete/google-oauth2/*.

| APIs<br>Credentials                                                                                                    |  |
|----------------------------------------------------------------------------------------------------|--|
| You need credentials to access APIs. Enable the APIs you plan to<br>use and then create the credentials they require. Depending on the<br>API, you need an API key, a service account, or an OAuth 2.0 client<br>ID. Refer to the API documentation for details.<br>Create credentials $\sim$ |  |
| API key<br>Identifies your project using a simple API key to check quota and access.<br>For APIs like Google Translate.                                                                                                    |  |
| OAuth client ID<br>Requests user consent so your app can access the user's data.<br>For APIs like Google Calendar.                                                                                                    |  |
| Service account key<br>Enables server-to-server, app-level authentication using robot accounts.<br>For use with Google Cloud APIs.                                                                                                    |  |
|                                                                                                    |  |

Rysunek 4.25. Przygotowanie uwierzytelnienia za pomocą OAuth2 w Google

Wypełniony formularz powinien wyglądać tak, jak pokazałem na rysunku 4.26.

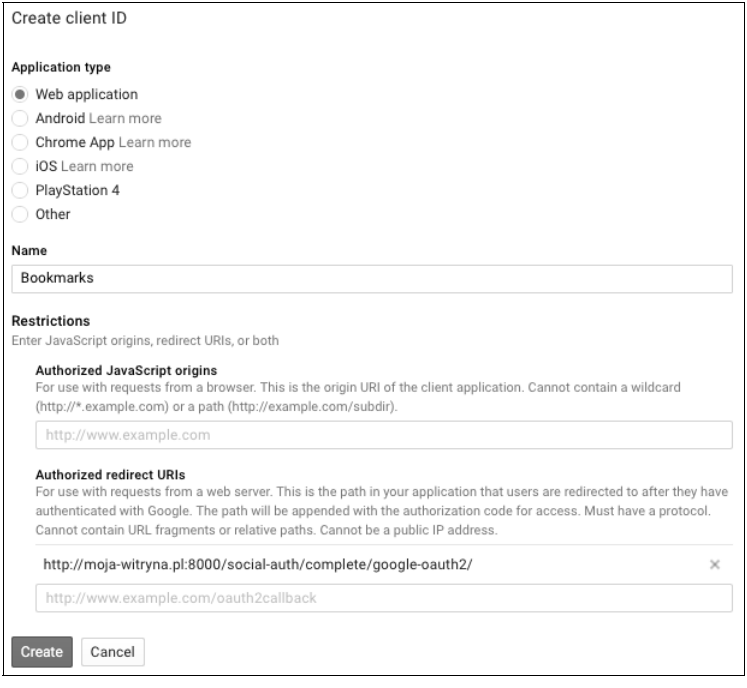

Rysunek 4.26. Formularz pozwalający na uzyskanie identyfikatora klienta

Kliknij przycisk *Create*. Otrzymasz wartości *Client ID* i *Client Secret*, które musisz umieścić w pliku *settings.py* w nastepujący sposób.

SOCIAL\_AUTH\_GOOGLE\_OAUTH2\_KEY = '' *# WartoĞü Consumer Key pobrana z serwisu Google.* SOCIAL\_AUTH\_GOOGLE\_OAUTH2\_SECRET = '' *# WartoĞü Consumer Secret pobrana z serwisu Google.*

W menu po lewej stronie Google Developers Console przejdě do sekcji *Overview*. Zobaczysz wyświetlona liste wszystkich API udostepnianych przez Google. W sekcji *Social APIs* wybierz *Google+ API*, a następnie kliknij przycisk *Enable* na wyświetlonej stronie, co pokazałem na rysunku 4.27.

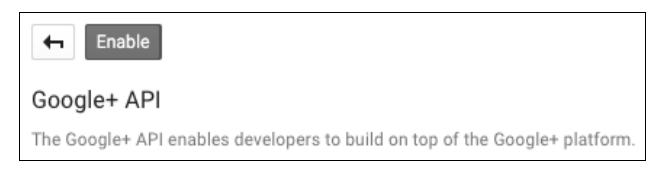

**Rysunek 4.27. Właczenie API Google+** 

Przeprowadź edycję szablonu *login.html* i dodaj poniższy fragment kodu do elementu <ul>.

```
<li class="google"><a href="{% url "social:begin" "google-oauth2" %}">Zaloguj sie
<sup>→</sup>za pomoca konta Google</a> </li>
```
W przeglądarce internetowej przejdź pod adres *http://moja-witryna.pl:8000/account/login/*. Teraz zmodyfikowana strona logowania powinna wyglądać tak, jak pokazałem na rysunku 4.28.

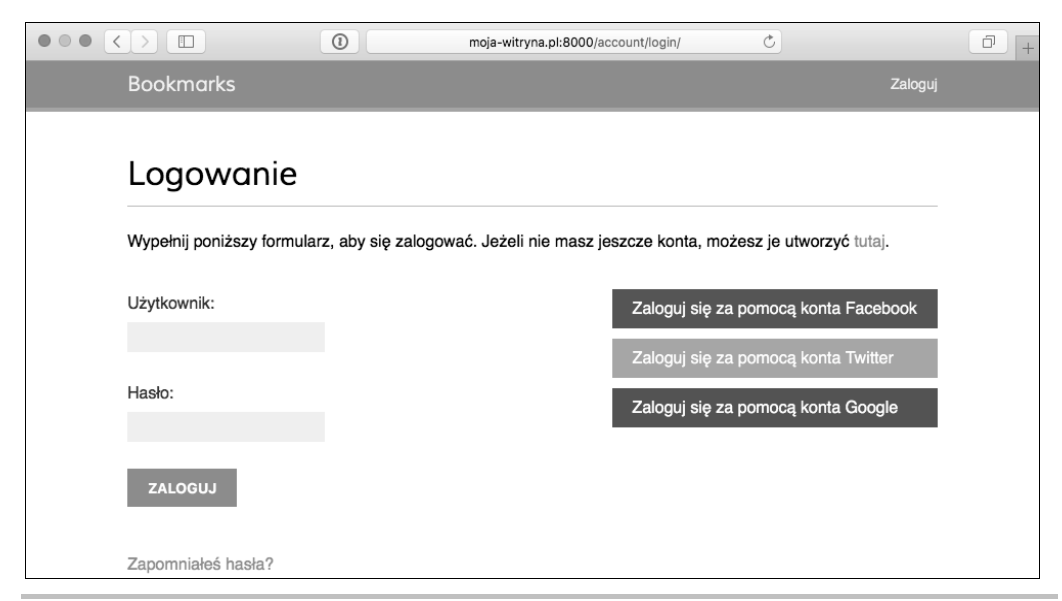

**Rysunek 4.28.** Zmodyfikowana strona logowania

## Skorowidz

#### A

adaptacja widoków dla tłumaczeń, 324 adres URL, 44, 262, 275, 312 kanoniczny, 45 AJAX, 168 akcja AJAX, 168 akcje, 425 aktywacja aplikacji, 31 analizator składni, 416 API, 419 buforowania, 405 Google+, 147 typu RESTful, 413 aplikacja account, 110 actions, 196 bloga, 21 django-parler, 316 Haystack, 96 Rosetta, 309 społecznościowa, 106 WSGI, 26 arkusz stylów bookmarklet.css, 162 atak typu CSRF, 171

#### B

baza danych PostgreSQL, 434 Redis, 208–215 SQLite, 434 biblioteka jQuery, 158 blog, 21 kanał wiadomości, 90 rozbudowa aplikacji, 79 usprawnienie, 53 utworzenie aplikacji, 21 bookmarklet, 158, 164 bramka płatności, 258, 260 buforowanie, 402, 405, 408 fragmentów szablonu, 409 treści, 385 widoków, 410

#### C

Celery, 251 certyfikat SSL, 442 ciągi tekstowe, 310 CMS, content management system, 338, 354 CSRF, cross-site request forgery, 60, 171 CSS, 162

#### D

dane aplikacji Facebook, 141 dynamiczne, 408 definiowanie serializacji, 415 dekorator dla widoków, 175 receiver(), 207 denormalizacja danych, 204 Django, 22 dodanie akcji, 425 akcji AJAX, 168 akcji uĝytkownika, 199 bramki płatności, 260 Celery, 252 funkcjonalności tagów, 70 komentarzy, 67 mapy witryny, 87 Memcached, 404

modeli, 34 modeli zamówienia, 246 ogólnego związku, 195 rejestracji uczestnika, 390 stronicowania, 49 stronicowania AJAX, 176 systemu uwierzytelniania, 354 treści, 372 uprawnieñ grupie, 361 własnych akcji, 271 zadania asynchronicznego, 253 DOM, document object model, 170 domieszka, 358 OwnerCourseEditMixin, 360 OwnerEditMixin, 359 PermissionRequiredMixin, 363 dostarczenie danych, 341 dostep do treści kursu, 396 do widoków, 361 dziedziczenie modelu, 345

#### E

edycja profilu użytkownika, 134 szablonu, 83 egzemplarz Lucene, 94 eksport zamówienia, 271 e-learning, 337 e-mail współdzielenie postów, 53 wysyłanie, 57 wysyłanie dokumentów PDF, 283

#### F

Facebook, 141 filtry, 79 szablonu, 84 format lokalizacji, 326 PDF, 280 formularz, 54 logowania, 112 rejestracji uĝytkownika, 392 wyszukiwania, 102 zamówienia, 250 framework buforowania, 401 contenttypes, 194 komunikatów, 135 **REST** 429 uwierzytelniania, 107 funkcja \$(document).ready(), 170 bookmarklet(), 162, 163 create\_action(), 199 dispatch(), 373 get(), 374 get  $form()$ , 373 get\_model(), 373 modelform\_factory(), 373 post(), 374 reverse(), 117 reverse\_lazy(), 117 strftime(), 45 users like changed(), 206 funkcie typu receiver, 207 zaawansowane, 53

#### G

generator JSONRenderer, 416 generowanie dokumentu PDF, 282 formularza w szablonie, 59 Google, 145 grupa, 360

#### H

has*lo*, 119

#### I

identyfikator klienta, 146 implementacja mechanizmu uwierzytelniania, 137 silnika wyszukiwania, 92 indeksowanie danych, 99 instalacja bazy danych Redis, 209 Celery, 251 Django, 22 pip, 23 Django Rest Framework, 414 django-parler, 316 django-paypal, 259 Haystack, 96 Memcached, 403 Nginx, 438 PostgreSQL, 434 RabbitMQ, 251 Solr, 92 uWSGI, 436 WeasyPrint, 279 integracja bramki płatności, 258 integracja tłumaczeń, 322 internacjonalizacja, 296, 299, 312

#### J

jQuery, 158, 170 dodanie akcji AJAX, 168 wczytanie, 170 wykonywanie żądań AJAX, 172

#### K

kanał wiadomości, 90 kanoniczne adresy URL, 45 katalog mysite, 24 klasa, 51 ModelForm, 65 ViewSets, 424 klasy konfiguracyjne aplikacji, 207 kod Pythona, 300 kolekcja QuerySet, 41, 73 widoku, 424, 425 kolekcjonowanie obrazów, 150 komunikaty, 135

konfiguracja aplikacji, 269 Nginx, 440 uWSGI, 436 konto PayPal, 258 koszyk na zakupy, 228 dodanie elementów, 235 dodawanie produktu, 239 ilości produktu, 240 kontekst żadania, 242 procesor kontekstu, 241 przechowywanie, 231 szablon, 237 utworzenie, 228 widoki, 235 zastosowanie kuponu, 288 kupon, 285, 292 kursy, 385

#### L

lista aktywnych użytkowników, 189 dziedzin kursów, 342 kolekcji widoku, 425 kursów, 389 produktów, 227, 325 tagów, 72 logowanie, 108, 114, 118 lokalizacja, 326 projektu, 296

#### M

mapa witryny, 87 mechanizm Memcached, 403 mechanizmy buforowania, 402 menedżer, 38 modelu, 42 metoda \$(window).scroll(), 179 \$.get(), 180  $str$  (), 30 \_\_unicode\_\_(), 30 exclude(), 41 filter $($ ), 40 order\_by(), 41 prefetch\_related(), 202 save(), 155 select\_related(), 201 metody instalacji, 23

migracia, 31 istniejących danych, 319 miniatura. 167 model DOM. 170 Image, 150, 153 Post  $34$ **User**, 130 modele abstrakcvine, 345 dla zróżnicowanej treści, 344 dziedziczenia, 345, 346 katalogu, 221 katalogu produktów, 219 kuponu, 286 kursu, 339 pośrednie, 184 proxy, 345, 346 treści, 347 zamówienia, 244, 246 moduł django-localflavor, 327 moduły kursu, 368, 372 monitorowanie Celery, 255 Memcached, 404

#### N

narzedzie manage.py, 24 Nginx instalacia, 438 konfiguracja, 440, 443 obsługa subdomen, 448

#### O

obiekt similar posts, 76 obiekty pobieranie, 40 tworzenie, 38 OuervSet, 38 uaktualnianie, 39 usuwanie, 41 obserwacja użytkowników, 183, 191 obsługa akcji AJAX, 168 formularzy, 55 SSL, 444 subdomeny, 447 uwierzytelnienia, 139, 422 wielu subdomen, 448 ochrona połączeń, 442

ograniczenie dostepu do widoków. 361 opcia fuzzy, 312 opis kursu, 390 oprogramowanie pośredniczące, 445 optymalizacja kolekcji QuerySet, 201

#### p

panel główny, 160 platforma e-learningu, 337 wdrożeniowa WSGI, 436 wyszukiwania Solr, 92 plik init .py,  $207$ admin.py, 28 authentication.py, 138 bookmarklet.js, 161 forms.py, 54, 153, 247 manage.py, 24 models.py, 28, 194, 339, 399 settings.py, 24, 27, 139, 188 share.html, 59 signals.pv, 206 urls.py, 25, 74, 178, 263, 377 wsgi.pv, 25 views.pv, 55, 247, 372, 381, 386 pliki CSV, 271 **PDF. 280** płatności. 266. 267 pobieranie obiektów, 40 podobnych postów, 75 pola formularza, 154 polecenia administracyjne, 448 połaczenie Solr, 92 powiadomienia o dokonanej płatności, 269 o płatnościach, 267 powielanie akcji, 198 poziomy buforowania, 405 prefiks jezyka, 312 procedura wyzerowania hasła. 124 procesory kontekstu, 242 produkty rekomendowane, 334 profil użytkownika, 126 projekt schematu danych, 29

sklepu, 218

witryny społecznościowej, 106 przechowywanie elementów widoków, 208. 211 koszyka, 231 rankingu, 213 przekazanie obrazu, 375 pusty schemat. 95 Python, 22

#### R

RabbitMO, 251 rachunek PDF, 282, 283 rejestracja modeli. 341 modeli katalogu, 221 modelu Image, 153 uczestnika. 390 użytkownika, 126 zamówienia, 244 rekomendacja produktu, 328, 336 rodzaje treści, 399 router, 424 rozbudowa witryny administracyjnej, 274 RST, representational state transfer, 413

#### $\mathsf{s}$

schemat danych dla bloga, 29 SEO, search engine optimization, 29 serializacja, 415 treści kursu, 427 zagnieżdżona, 419 serwer **Nginx**, 439 programistyczny, 25 serwis Facebook, 141 Google, 145 Twitter, 143 silnik rekomendacji produktu, 328 wyszukiwania, 92 sklep internetowy, 217 rozbudowa, 285 składnia. 416 Solr, 92 Solr core, 94

sorl-thumbnail, 167 sprawdzenie projektu, 435 SSL, secure sockets layer, 442 strona listy produktów, 325 logowania, 118, 142, 147, 357 panelu głównego, 160 szczegółów dotyczących produktu, 328 szczegółów koszyka, 329 szczegółów profilu użytkownika, 191 stronicowanie, 49 AJAX, 176 strumień aktywności, 193, 198 subdomena, 447 superuĝytkownik, 33, 111 sygnał, 204 m2m changes, 206 system komentarzy, 62 uwierzytelniania, 354 obserwacji, 184 zarządzania treścią, CMS, 338, 354 szablon base.html, 179, 189 dla akcji, 202 dla widoków, 46 dla widoku, 59 do wyświetlenia koszyka, 237 form.html, 365 ManageCourseListView, 364 PDF, 279 shop/base.html, 226 stronicowania, 50 szczegółów posta, 67 user/detail.html, 192 szablony katalogu, 224 uwierzytelniania, 355 szczegóły posta, 67 zamówienia, 278

#### ¥

śledzenie działań użytkownika, 183 Ărodowisko odizolowane, 22 produkcyjne, 431, 439 sandbox, 264

#### T

tagi, 70, 72 tłumaczenie kodu Pythona, 300 kolumn modelu, 317 tłumaczenie leniwe, 300 modeli, 316, 323 o nazwie Rosetta, 309 standardowe, 300 szablonów, 305 własnego kodu, 301 wzorców adresów URL, 313 zawierające zmienne, 301 znaczników sklepu, 306 Twitter, 143 tworzenie API, 413 tworzenie aplikacji, 28 bloga, 21 bookmarkletu, 158 certyfikatu SSL, 442 dekoratora, 175 formularza na podstawie modelu, 64 formularzy, 54 indeksów, 97 kanału wiadomości, 90 kolekcji widoku, 424 konta płatności, 258 koszyka, 228 kursu, 366 menedżerów modelu, 42 migracji, 31 miniatury, 167 modeli, 219 modeli kuponu, 286 modeli kursu, 339 modeli treści, 347 modeli zamówienia, 244 modelu Image, 150 obiektów, 38 obiektów Action, 197 odizolowanego środowiska Pythona, 22 platformy e-learningu, 338 procesora kontekstu, 241 projektu, 24 silnika rekomendacji produktu, 328 sklepu internetowego, 217

Solr core, 94 superuĝytkownika, 33 system obserwacji, 184 systemu komentarzy, 62 systemu kuponów, 285 systemu zarządzania treścią, 354 szablonów, 46 szablonów dla akcji, 202 szablonów katalogu, 224 szablonów uwierzytelniania, 355 szablonu PDF, 279 widoków katalogu, 222 widoków koszyka, 235 widoków listy, 43, 187, 417 widoku AJAX, 191 widoku logowania, 108 widoku obrazu, 165 widoku rejestracji uczestnika, 390 widoku wyszukiwania, 100 witryny administracyjnej, 33 witryny społecznościowej, 105 własnej migracji, 318 własnych filtrów, 79 własnych filtrów szablonu, 84 własnych kolumn modelu, 349 własnych uprawnień, 426 własnych widoków, 421 zamówienia, 247

#### U

uaktualnianie obiektów, 39 udostępnianie treści, 149 umieszczanie zewnętrznych treści, 153 uprawnienia, 360, 426 do widoków, 423 uruchomienie serwera programistycznego, 25 using namespace std;, 413 usprawnienie bloga, 53 ustawienia bufora, 403 internacjonalizacji, 297 lokalizacji, 297 projektu, 27 sesji, 229 Ărodowiska produkcyjnego, 433 usuwanie kursu, 367 obiektu, 41 zawartości pól formularza, 154 uwierzytelnianie, 137, 422 za pomocą serwisu Facebook, 141 za pomocą serwisu Google, 145 za pomoca serwisu Twitter, 143 uWSGI instalacia, 436 konfiguracja, 436 użycie bazy danych, 208, 210 bufora, 410 domieszek, 358, 362 frameworka contenttypes, 194 frameworka komunikatów, 135 frameworka uwierzytelniania, 107 modułu django-localflavor, 327 sesji, 228 sygnałów, 204 Ărodowiska sandbox, 264 widoków uwierzytelniania, 113 własnego modelu User, 135 zbioru formularzy, 367

#### W

warstwa ORM, 76 wczytywanie jQuery, 170 wdrożenie, 431 WeasyPrint, 279 weryfikacja pól formularza, 327 wiadomości e-mail, 53 widok ContentDeleteView, 376 CourseDetailView, 387 CourseListView, 386, 387 dla profilu uĝytkownika, 187 listy, 42, 187 logowania, 108 logowania, 114 ManageCourseListView, 364 ModuleOrderView, 381 rejestracji uczestnika, 390

szczegółowego obrazu, 165 szczegółowy, 187, 417 szczegółów, 42 wylogowania, 114 wyszukiwania, 100 zmiany hasła, 119 widoki dla tłumaczeń, 324 katalogu, 222 koszyka, 235 listy, 417 oparte na klasach, 51 opartych na klasach, 357 uwierzytelniania, 113 zerowania hasła, 121 witryna administracyjna, 274 administracyjna Django, 33 administracyjna dla modeli, 33 społecznościowa, 105 własne akcie, 271 filtry, 79 filtry szablonu, 84 kolumny modelu, 349 oprogramowanie pośredniczące, 445 polecenia administracyjne, 448 widoki, 421 znaczniki szablonu, 80 własny dekorator, 175 mechanizm uwierzytelniania, 137 model User, 135 WSGI, Web Server Gateway Interface, 26, 436 współdzielenie postów, 53 wygaśnięcie sesji, 230 wykonywanie żądań AJAX, 172 wylogowanie, 114 wyniki wyszukiwania, 103 wysyłanie dokumentów PDF, 283 wiadomości e-mail, 57 wyświetlanie kursów, 385 modeli, 36

strumienia aktywności, 200 koszyka, 237 wzorce adresów URL, 44, 275, 312

#### X

XSS, cross-site scripting, 277

#### Z

zadania asynchroniczne, 251, 253 zamówienie, 244, 294 zarzadzanie internacjonalizacja, 297 modułami, 376 modułami kursu, 368 płatnościami, 257 treścia, 338, 376 treścia kursu, 379 ustawieniami, 431 zamówieniami, 257 zasoby multimedialne, 441 statyczne, 441 zastosowanie kuponu, 288, 294 migracji, 31, 323 zbiór formularzy, 367 zerowanie hasła, 121, 126 zmiana hasła, 119 jezyka, 315 kolejności modułów, 380 znacznik szablonu, 79, 80 {% blocktrans %}, 306 {% trans %}, 306 związek typu "wiele do wielu", 152, 184

#### ¿

żądania AJAX, 171 żadanie GET, 56, 248 POST, 56, 248

**456**

# PROGRAM PARTNERSKI

GRUPY WYDAWNICZEJ HELION

**1. ZAREJESTRUJ SIĘ** 2. PREZENTUJ KSIĄŻKI **3. ZBIERAJ PROWIZJE** 

Zmień swoją stronę WWW w działający bankomat!

Dowiedz się więcej i dołącz już dzisiaj! http://program-partnerski.helion.pl

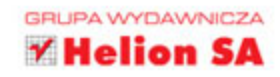

## **Django** Praktyczne tworzenie aplikacji sieciowych

Diango to bardzo przydatne narzedzie ułatwiające pisanie aplikacji sieciowych w języku Python. Jest uważane za framework, który łączy wielkie możliwości z prostotą użytkowania. Pozwala na szybkie tworzenie oprogramowania na podstawie przejrzystych i praktycznych projektów. To atrakcyjne rozwiązanie zarówno dla początkujących, jak i doświadczonych programistów.

Książka, którą trzymasz w rękach, jest znakomitym podrecznikiem pisania aplikacji sieciowych w Django. Krok po kroku pokazano tu pełny proces tworzenia profesjonalnego oprogramowania, a przykładami, na których oparto poszczególne rozdziały, są rzeczywiste projekty aplikacji. Dzieki takiemu podejściu można bardzo szybko zapoznać się z frameworkiem, nauczyć się rozwiązywać najczęstsze problemy i w naturalny sposób wykorzystać najlepsze praktyki programistyczne. Autorzy pokazali również, w jaki sposób w projektach Django stosować kilka popularnych technologii związanych z aplikacjami sieciowymi.

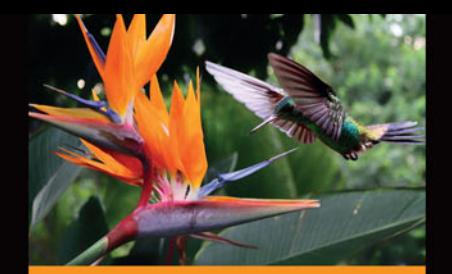

#### **Dowiesz sie:**

- czym jest Django
- jak przygotować środowisko tego frameworka
- iak stworzyć praktyczny projekt aplikacji umożliwiajacy dalsze modyfikacje i rozbudowe
- czym charakteryzuje się praca z bazami Redis i innymi technologiami (w tym Celery, Solr i Memcached)
- co to jest API typu RESTful

Antonio Melé - jest informatykiem; projektami Django zajmuje sie od 2006 roku. Opiekuje się hiszpańską społecznościa użytkowników Diango (django.es). Jest założycielem Zenx IT - firmy informatycznej tworzącej aplikacje sieciowe dla klientów z różnych sektorów gospodarki. Brał również udział w tworzeniu wielu startupów informatycznych.

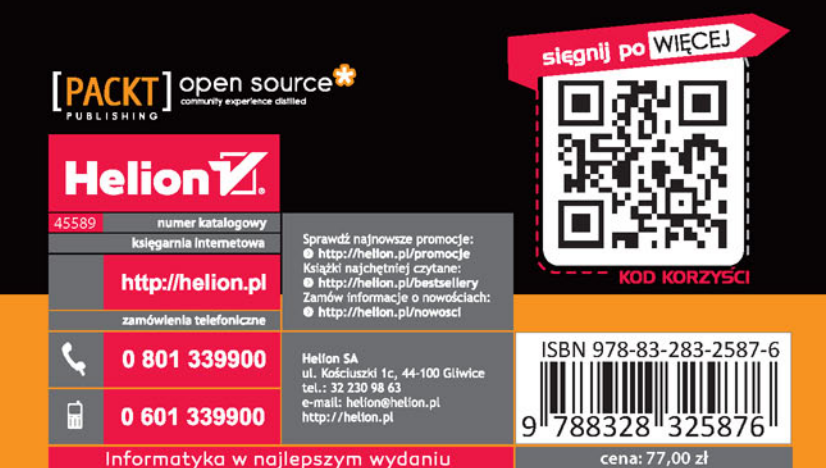